# **Analysis of Polybrominated Dipheny Ethers (PBDEs) and Other Flame Retardants In**

# **Air and Precipitation Samples**

Integrated Atmospheric Deposition Network Project

Prepared by Daniel Lehman & Amina Salamova

O'Neill School of Public and Environmental Affairs Indiana University Bloomington, IN 47405

Version 7.0 – December 2020

# **Chapters**

### Page

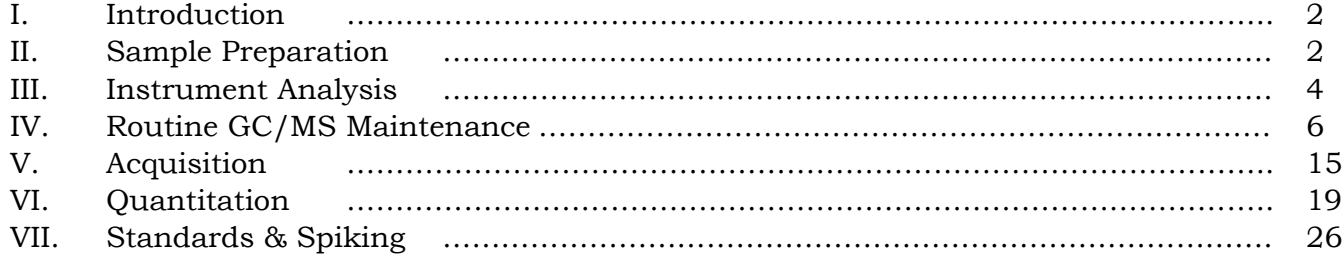

# **Tables**

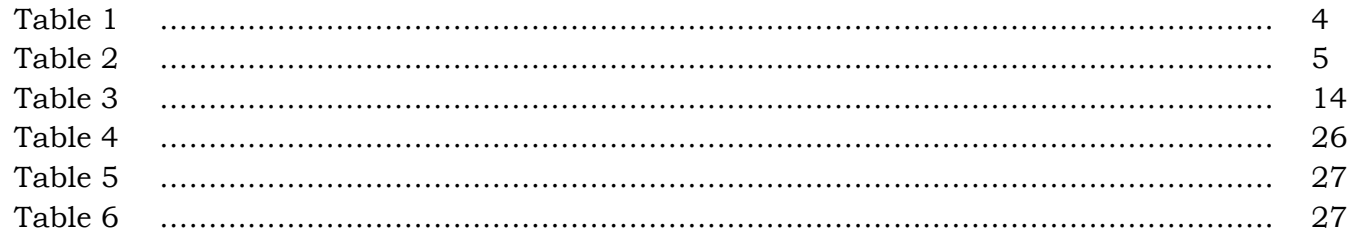

# Figures

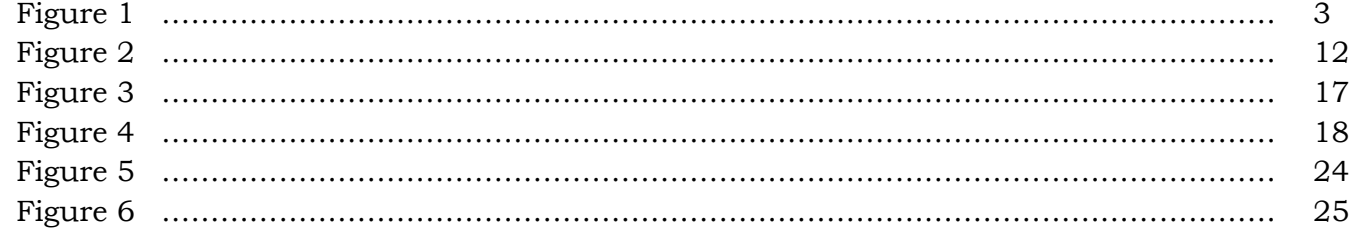

# Appendixes

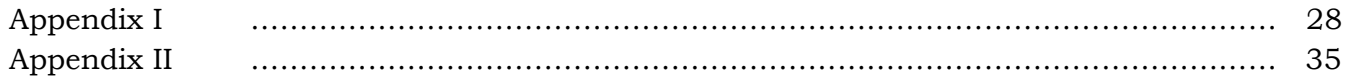

# **I. INTRODUCTION**

This document outlines the instrumental analysis and quantitation of polybrominated diphenyl ethers (PBDEs) and other brominated flame retardants (BFRs) measured in atmospheric vapor and particle phases and precipitation samples collected at six sites on the Great Lakes. The work is conducted as part of the Integrated Atmospheric Deposition Network (IADN) at the O'Neill School of Public and Environmental Affairs, Indiana University – Bloomington. This research is supported by the Great Lakes National Program Office of the U.S. Environmental Protection Agency.

# **II. SAMPLE PREPARATION**

Vapor, particle and precipitation samples sent to the laboratory from the various field stations are processed by IADN laboratory personnel. The details of laboratory protocols and procedures is provided in the IADN Sample Preparation Standard Operating Protocol (SOP). A summary of those procedures is provided in Chart 1. Instrument analysis for BFRs is conducted on the first and second eluted fractions of all vapor, particle and precipitation samples.

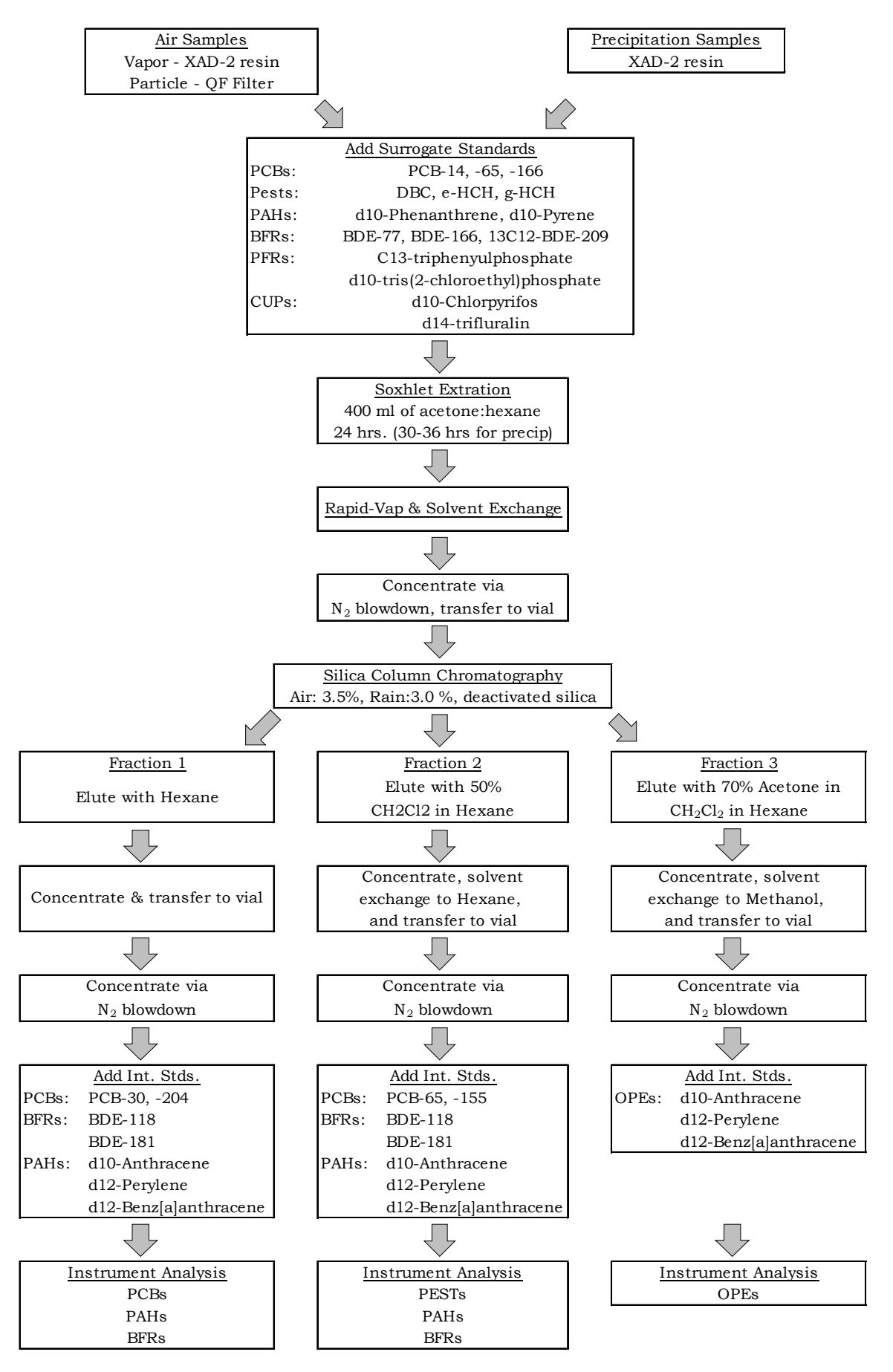

**Figure 1. Flow chart summarizing IADN sample preparation.**

### **III. INSTRUMENT ANALYSIS**

BFR analyses are performed on an Agilent 7890A gas chromatograph coupled with an Agilent 5975C mass spectrometer (GC/MS) operated in electron capture negative ionization (ENCI) mode.

Agilent 7890A GC, serial # CN10271122 Agilent 5975C MS, serial # US10264402 Agilent GC Autosampler Controller, Model G4513A, serial # CN10240017

Chromatographic resolution is achieved with a Restek Rtx-1614 15 m, 0.25 mm ID, 0.1  $\mu$ m fused silica capillary column with helium as the carrier gas. Injections are analyzed by GC/MS using selected ion monitoring (SIM). Monitoring ions are divided into 5 groups as outlined in Table 1.

**Table 1. Selected ion monitoring window groups and ions (m/z).**

| 1     | 2     | 3     | 4     | 5    |
|-------|-------|-------|-------|------|
| 79.0  | 79.0  | 79.0  | 486.8 | 79.0 |
| 81.0  | 81.0  | 81.0  | 488.8 | 81.0 |
| 159.8 | 406.7 | 486.8 | 494.6 |      |
| 160.8 | 408.7 | 488.8 | 496.6 |      |
| 357.0 | 461.7 |       |       |      |
| 359.0 | 463.7 |       |       |      |
| 471.7 | 651.8 |       |       |      |
|       | 653.8 |       |       |      |
|       | 719.5 |       |       |      |

Instrument control parameters and method details are provided in Appendix I (page 27)

Quantitation is performed using Agilent's proprietary software package, Mass Hunter, using the method of internal standards. Relative response factors (RRFs) for each analyte are determined from the calibration standard's peak areas using equation I:

$$
RRF_{std} = \left(\frac{mass_a}{area_a}\right)_{std} \div \left(\frac{mass_{istd}}{area_{istd}}\right)_{std} \quad (1)
$$

Where *massa* is the analyte's known mass in the injected amount of the calibration standard, *areaa* is the analyte's peak area, *massistd* is the known mass of the appropriate internal standard, and *areaistd* is that internal standard's peak area. The response factors for target compounds are calculated relative to the internal standards BDE-118 and BDE-181 as summarized in Table 2.

An analyte's mass in a sample (mass<sub>a</sub>) is calculated from the  $RRF<sub>std</sub>$  above and the internal standard response in the sample by the following equation:

$$
(mass_a)_{sample} = (area_a)_{sample} \times RRF_{std} \times \left(\frac{mass_{istd}}{area_{istd}}\right)_{sample}
$$
 (2)

where *area<sub>a</sub>* is the analyte's peak area in the sample, *mass<sub>istd</sub>* is the mass of internal standard spiked into the sample, and *areaistd* is the internal standard's peak area in the sample. The analyte concentrations are tabulated by Mass Hunter and transferred to an excel spreadsheet.

The PBDE and BFRs analyzed in this study are listed in Table 2, along with quantitation and confirmation ions for each compound, internal standards used for calculating each target amount, and SIM group.

|                                        | Elute          | Internal         |                | Quant |        | Confirmation |       | <b>SIM</b>     |
|----------------------------------------|----------------|------------------|----------------|-------|--------|--------------|-------|----------------|
| Compound                               | Order          | Type<br>Standard | Ion            | Ion I | Ion II | Ion III      | Group |                |
| <b>BDE-15</b>                          | 1              | Target           | <b>BDE-118</b> | 81    | 79     |              |       | $\mathbf{1}$   |
| pTBX                                   | $\sqrt{2}$     | Target           | <b>BDE-118</b> | 81    | 79     |              |       | $\mathbf{1}$   |
| PBBZ                                   | 3              | Target           | <b>BDE-118</b> | 81    | 79     | 471.7        |       | $\mathbf{1}$   |
| <b>BDE-17</b>                          | $\overline{4}$ | Target           | <b>BDE-118</b> | 81    | 79     | 160.8        |       | $\mathbf{1}$   |
| <b>BDE-28</b>                          | 5              | Target           | <b>BDE-118</b> | 81    | 79     |              |       | $\mathbf{1}$   |
| PBEB                                   | 6              | Target           | <b>BDE-118</b> | 81    | 79     |              |       | $\mathbf{1}$   |
| <b>HBB</b>                             | $\overline{7}$ | Target           | <b>BDE-118</b> | 81    | 79     | 471.7        |       | $\mathbf{1}$   |
| <b>BDE-49</b>                          | $\,8\,$        | Target           | <b>BDE-118</b> | 81    | 79     | 160.8        |       | $\mathbf{1}$   |
| <b>BDE-47</b>                          | 9              | Target           | <b>BDE-118</b> | 81    | 79     | 160.8        |       | $\mathbf{1}$   |
| <b>BDE-66</b>                          | 10             | Target           | <b>BDE-118</b> | 81    | 79     | 160.8        |       | $\mathbf{1}$   |
| <b>BDE-77</b>                          | 11             | Surrogate        | <b>BDE-118</b> | 81    | 79     |              |       | $\mathbf{1}$   |
| <b>BDE-100</b>                         | 12             | Target           | <b>BDE-118</b> | 81    | 79     |              |       | $\mathbf{1}$   |
| <b>BDE-99</b>                          | 13             | Target           | <b>BDE-118</b> | 81    | 79     |              |       | $\mathbf{1}$   |
| <b>EHTBB</b>                           | 14             | Target           | <b>BDE-118</b> | 357   | 359    | 79           | 81    | $\mathbf{1}$   |
| <b>BDE-118</b>                         | 15             | Internal         |                | 81    | 79     |              |       | $\mathbf{1}$   |
| <b>BDE-85</b>                          | 16             | Target           | <b>BDE-118</b> | 81    | 79     |              |       | $\mathbf{1}$   |
| BDE-154+BB-<br>153                     | 17             | Target           | <b>BDE-118</b> | 81    | 79     |              |       | $\mathbf{1}$   |
| <b>BDE-153</b>                         | 18             | Target           | <b>BDE-118</b> | 81    | 79     |              |       | $\mathbf{1}$   |
| <b>BDE-139</b>                         | 19             | Target           | <b>BDE-118</b> | 81    | 79     |              |       | $\mathbf{1}$   |
| <b>BDE-140</b>                         | 20             | Target           | <b>BDE-118</b> | 81    | 79     |              |       | $\mathbf{1}$   |
| A-HBCD                                 | 21             | Target           | <b>BDE-118</b> | 159.8 | 81     | 79           |       | $\mathbf{1}$   |
| <b>BDE-166</b>                         | 22             | Surrogate        | <b>BDE-118</b> | 81    | 79     |              |       | $\mathbf{1}$   |
| <b>BDE-183</b>                         | 23             | Target           | <b>BDE-118</b> | 81    | 79     |              |       | $\mathbf{1}$   |
| TBE                                    | 24             | Target           | <b>BDE-181</b> | 81    | 79     |              |       | $\mathbf{1}$   |
| <b>BDE-181</b>                         | 25             | Internal         |                | 81    | 79     |              |       | $\mathbf{1}$   |
| <b>BEHTBP</b>                          | 26             | Target           | <b>BDE-181</b> | 463.7 | 461.7  | 81           | 79    | $\overline{2}$ |
| syn-DP                                 | 27             | Target           | <b>BDE-181</b> | 653.8 | 651.8  |              |       | $\,2\,$        |
| <b>BDE-201</b>                         | 28             | Target           | <b>BDE-181</b> | 408.7 | 406.7  |              |       | $\overline{a}$ |
| anti-DP                                | 29             | Target           | <b>BDE-181</b> | 653.8 | 651.8  |              |       | 2              |
| <b>BDE-197</b>                         | 30             | Target           | <b>BDE-181</b> | 408.7 | 406.7  |              |       | $\overline{2}$ |
| <b>BDE-203</b>                         | 31             | Target           | <b>BDE-181</b> | 81    | 79     |              |       | $\overline{a}$ |
| <b>BDE-208</b>                         | 32             | Target           | <b>BDE-181</b> | 486.8 | 488.8  | 81           | 79    | 3              |
| <b>BDE-207</b>                         | 33             | Target           | <b>BDE-181</b> | 486.8 | 488.8  | 81           | 79    | 3              |
| <b>BDE-206</b>                         | 34             | Target           | <b>BDE-181</b> | 81    | 79     | 486.8        | 488.8 | $\mathfrak 3$  |
| <b>BDE-209</b>                         | 35             | Target           | <b>BDE-181</b> | 486.8 | 488.8  |              |       | $\overline{4}$ |
| <sup>13</sup> C <sub>12</sub> -BDE-209 | 36             | Surrogate        | <b>BDE-181</b> | 494.6 | 496.6  |              |       | $\overline{4}$ |
| <b>DBDPE</b>                           | 37             | Target           | <b>BDE-181</b> | 81    | 79     |              |       | $\overline{5}$ |

**Table 2. IADN BFR analyte list with quantitation parameters.**

### **IV. ROUTINE GC/MS MAINTENANCE**

### **1. Gas Tanks**

Check the gas tanks (helium and methane). They should not go dry. When either tank is at 500 PSI the tank should be replaced. While changing the tank lower the temperature of the GC oven to 40OC and turn the gas saver off for about 15 minutes to get rid of air or oxygen that was drawn in. Check for leaks using an electronic leak detector. Do not use liquid leak check solution as it may be drawn into the instrument and may cause damage to the column.

### **2. Liner**

The liner needs to be replaced when the response and resolution begins to lower. Turn down the injection port temperature to  $30^{\circ}$ C to prevent burn hazard. Wear clean, lint-free gloves to prevent contamination of parts with dirt or skin oils. Remove tower. Remove the inlet sealing apparatus with specialized tool so that the liner can be replaced. Replace with new liner and o-ring using tweezers. Re-install the inlet sealing apparatus with specialized tool. Do not over tighten. Replace tower. Reset inlet temperature to normal conditions. Turn off the gas flow saver so that the gas flows continuously for 5 minutes to purge the lines, then turn the gas saver back on. Recommendation: replace frequently (every 80-130 injections), and simultaneously with the septum.

*Note on liners: The 7890A GC is equipped with two injection ports for two different types of injections. Split/splitless injections (1.0 – 2.0 µL) are carried out on the back injection port and require a double*  taper gooseneck liner. The multi-mode inlet (for large volume injections) is located on the front *injection port, and requires a helical liner so that there is no "line of site" from top to bottom of liner.*

#### **3. Septum**

The septum needs to be replaced when necessary. Symptoms such as shifting retention times, loss of response, loss of column head pressure, and/or increased signal-to-noise indicate that the septum needs to be replaced. Turn down the injection port temperature to  $30^{\circ}$ C to prevent burn hazard. Wear clean, lint-free gloves to prevent contamination of parts with dirt or skin oils. Remove tower. Remove septum retaining nut. Remove old septum using tweezers. Replace with new septum. Finger tighten septum retaining nut. Watch the gas pressure of the injection port until it becomes stable, then tighten the nut about  $\frac{1}{2}$  turn. Put tower back. Reset inlet temperature to normal conditions. If the pressure does not remain stable, tighten retaining nut further. Recommendation: replace frequently (every 80-130 injections), and simultaneously with the inlet liner.

#### **4. Gold Seal**

The gold seal should be replaced when necessary. Turn down the inlet temperature to  $30^{\circ}$ C and GC oven to 30°C to prevent burn hazard. Wear clean, lint-free gloves to prevent contamination of parts with dirt of skin oils. Remove inlet end of GC column. Remove insulation cover by loosening screws holding it in place. Remove the reducing nut with wrench. Replace gold seal located in

reducing nut. After a new gold seal is in place, re-installed the reducing nut and insulation cover. Re-install the column into injector port. Return oven and inlet temperatures to normal. Turn off the gas flow saver so that the gas flows continuously for 5 minutes to purge the lines, then turn the gas saver back on.

*Note: Gold seals are required for the rear injector port for split/splitless injections, but not for the front multi-mode inlet.* 

### **5. Pump Oil**

Pump oil for the MS's roughing pump should be replace every 6 months. The used oil should be placed in a closed container labeled as hazardous waste and when full picked up by the IU Health and Safety Department for proper disposal.

### **6. Column**

The column will need to be replaced or clipped if the peaks have bad shapes, show tailing, have low response, or has an early elution time. Procedures for replacing and clipping columns are provided below.

- A. INSTALLING A NEW COLUMN
	- a. Turn down the temperatures for GC, injection port, and the auxiliary (interface) on the front keypad of the GC
	- b. In the Mass Hunter software that operates the GC/MS, under **View** select **Tune and Vacuum Control** from the drop down list
	- c. In the new screen, under **Vacuum**, select **MS Vacuum Control…**
	- d. In the next pop-up windown, select **Vent**
	- e. When prompted (in approximately 40 minutes) turn off the MS
	- f. Take off the cover of the instrument after the MS is off. *BE SURE TO WEAR LINT-FREE GLOVES TO DO ANY WORK ON THE MS DETECTOR*
	- g. Open the vent valve to break the vacuum it will be audible. Once the instrument has vented close the vent valve (be sure to not tighten too much)
	- h. Unplug the cables (side board control cable and the source power cable) that are connected to the vacuum manifold
	- i. Open the door of the vacuum manifold

### **In the GC oven**

- j. Hang the column in the center of the GC oven to insure the column is uniformly headed during operation and remove rubber seals from either end of column
- k. Loosen one end of the column (free  $\sim$  1 foot) so that it will be easy to work with
- l. Place a septum, a new inlet column nut, and a graphite/vespel ferrule on the inlet end of the column (the ferrule should "point" towards the point of injection)
- m. Remove  $\sim$  1 cm from the end with ceramic cutter. Verify that the cut end is straight using a magnifying glass. *If the cut end of the column is jagged or at an angle it will negatively impact peak shapes and overall chromatogram quality.*
- n. Adjust the septum and column so that…
	- i. Split/splitless inlet: 4 to 6 mm of the column is showing beyond the upper point of the ferrule.
	- ii. Multi-mode inlet: 12-14 mm of the column is showing beyond the upper point of the ferrule.
- o. Holding the column at a point just below the septum…
	- i. Split/splitless inlet: … carefully insert the injector end of the column into the lower end of the reducing nut below the injection point. Tighten the column nut to secure the column in place
	- ii. Multi-mode inlet: … carefully inset the injector end of the column into the lower end of the MMI. Two small wrenches will likely be required to secure the column inlet nut two the MMI receiving nut. The MMI receiving nut may "wobble" a bit – it is designed to do this because it must deal with dramatic and rapid temperature changes of the MMI.
- p. Start carrier gas flow.
- q. Loosen the other end of the column. Place this loose end in a small beaker of hexane to verify proper gas flow through the column – look for small bubbles
- r. After confirming gas flow, allow the gas to flow through the column for 15 without heating the GC oven. This allows the column to bleed off and make for a better baseline following installation.
- s. Condition the column by ramping oven temperature stating at  $30^{\circ}$ C and increasing by 5°C per minute to 300°C, and holding it at that temp for 60 minutes
- t. Following column conditioning, return GC oven temperature to  $30^{\circ}$ C
- u. Loosen the MS end of the column (free ~1 foot) so that it will be easy to work with
- v. Place a septum, a new MS column nut, and a graphite/vespel ferrule on the MS end of the column (the ferrule should "point" towards the point of injection)
- w. Remove ~1 cm from the end with ceramic cutter. Verify that the cut end is straight using a magnifying glass. *If the cut end of the column is jagged or at an angle it will negatively impact peak shapes and overall chromatogram quality.*
- x. Slide the column into the GC/MS interface transfer line until the tip of the column becomes visible in the MS vacuum manifold. With the goal of having 1-2 mm of column projecting beyond the transfer line into the MS vacuum manifold, adjust the septum/nut/ferule to an appropriate position along the length of the column. Tighten the column nut to secure the position of the column and seal off the MS.
- y. Close the vacuum manifold and make sure the vent valve is closed
- z. Re-attach the side board control cable and source power cable to the door of the MS vacuum manifold
- aa. Firmly press the door of the MS vacuum manifold shut while turning the power of the MS back on. You should hear the roughing pump kick back on and the vacuum created should hold the door shut.
- bb.In **Mass Hunter**, in **Tune and Vacuum Control**, prompt the MS to **Pump Down** (generally, this will not be necessary, due to the fact that pump down is initiated when the MS is turned back on in the step before). The software will prompt you to set MS temperatures specified in the loaded autotune file. Click **OK**.
- cc. Reinstall the MSD and vent valve covers. Make sure the temperatures increase toward set points, and that the turbo pump speed advances to 100%.
- dd.Prepare for autotuning by loading the PCI tune file. Once loaded, allow that instrument to reach thermal equilibrium by letting it run for 4 hours before initiating autotune
- ee. Auto tune (detailed later)
- ff. Check for air/water
- gg. Correct SIM windows if necessary

#### B. CLIPPING THE COLUMN

- a. Reduce GC oven and injection port temperatures to 30°C using keypad on the front of the GC
- b. With a ceramic cutter, cut the inlet end of the column just below the inlet column nut
- c. Remove the old inlet column nut/ferrule/column by unscrewing it from the lower portion of the inlet assembly
- d. With a ceramic cutter, remove a portion of the column from the inlet end. If the column is contaminated, at least 30 cm of column length should be removed. If tailing trends are the issue, shorted lengths are acceptable to remove.
- e. Place a septum, a new inlet column nut, and a graphite/vespel ferrule on the inlet end of the column (the ferrule should "point" towards the point of injection)
- f. Adjust the septum and column so that…
	- i. Split/splitless inlet: 4 to 6 mm of the column is showing beyond the upper point of the ferrule.
	- ii. Multi-mode inlet: 12-14 mm of the column is showing beyond the upper point of the ferrule.
- g. Holding the column at a point just below the septum…
	- i. Split/splitless inlet: … carefully insert the injector end of the column into the lower end of the reducing nut below the injection point. Tighten the column nut to secure the column in place
	- ii. Multi-mode inlet: … carefully inset the injector end of the column into the lower end of the MMI. Two small wrenches will likely be required to secure the column inlet nut two the MMI receiving nut. The MMI receiving nut may "wobble" a bit – it is designed to do this because it must deal with dramatic and rapid temperature changes of the MMI.
- h. Holding the column at a point just below the septum, carefully insert the injector end of the column into the lower end of the reducing nut below the injection point. Tighten the column nut to secure the column in place
- i. Return GC temperatures to normal operating conditions using keypad
- j. Turn off the gas flow saver so that the gas flows continuously for 5 minutes to purge the lines, then turn the gas saver back on
- k. Check for air/water
- l. Correct SIM windows if necessary

# **7. Ion Source Cleaning**

The frequency of cleaning the ion source depends on the number and type of samples being run through the instrument. Check column response and peak shape to determine whether the ion source needs cleaning. It is most convenient to review and overlay chromatograms of calibration standards within and between runs to see instrument conditions are changing. Removing contaminants restores the electrostatic properties of the ion source lensing system. *WHEN HANDLING THE ION SOURCE BE SURE TO USE LINT-FREE GLOVES.*

- A. Materials Needed
	- a. Alumina abrasive powder
	- b. Aluminum foil
	- c. Cotton Swabs
	- d. Beaker
	- e. Gloves nylon lint-free & nitrile
	- f. Acetone
	- g. Methanol
	- h. Methanol squirt bottle
	- i. Ultrasonic batch
- j. Ion Source dis-assembly tool kit
- B. Removing the Ion Source
	- a. In the Mass Hunter software that operates the GC/MS, under **View** select **Tune and Vacuum Control** from the drop down list
	- b. In the new screen, under **Vacuum**, select **MS Vacuum Control…**
	- c. In the next pop-up window, select **Vent**
	- d. When prompted (in approximately 40 minutes) turn off the MS
	- e. Take off the cover of the instrument after the MS is off. *BE SURE TO WEAR LINT-FREE GLOVES TO DO ANY WORK ON THE MS DETECTOR*
	- f. Open the vent valve to break the vacuum it will be audible. Once the instrument has vented close the vent valve (be sure to not tighten too much)
	- g. Unplug the cables (side board control cable and the source power cable) that are connected to the vacuum manifold
	- h. Open the door of the vacuum manifold
	- i. Disconnect the 7 colored wires from the ion source. Disconnect the 4 wires for the ion source heater and temperature sensor from the circuit board. Remove the 2 thumb screws from the ion source body holding it in place within the MSD, and place them loosely inside the MSD.
	- j. Place ion source on clean piece of aluminum foil. Close vacuum manifold door.
- C. Ion Source Disassembly
	- a. Remove screws holding filament & filament dummy in place. Set screws & filament pieces aside.
	- b. With screws removed, the CI source heater assembly can be detached and set aside
	- c. With CI source heater assembly removed the repeller insulator can be set aside, and repeller removed to be cleaned
	- d. Remove small set screw from the side of the CI source body. Set aside. Don't lose.
	- e. Slide out CI lens insulator/entrance lens/ion focus lens. Disassemble. Set entrance lens and ion focus lens with items to be cleaned. Set insulator aside.
	- f. Remove draw out cylinder and draw out place from CI source body. Add all three to items to be cleaned.
	- g. With ion source completely disassembled, wrap the pieces that will not be cleaned in a piece of clean aluminum foil until ready to reassemble ion source.

#### D. Ion Source Cleaning

- a. Use nitrile gloves while cleaning the ion source
- b. 6 pieces that should be cleaned (As shown L-R)
	- i. Repeller
	- ii. Draw out plate
	- iii. Source body
	- iv. Ion focus lens
	- v. Entrance lens assembly
	- vi. Draw out cylinder

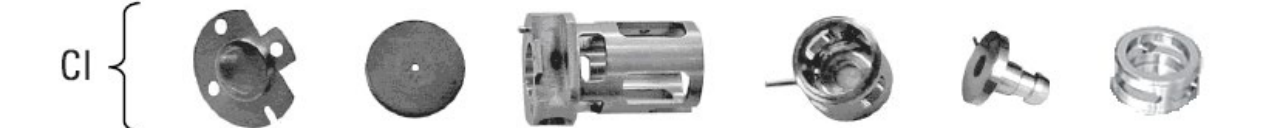

#### **Figure 2. CI ion source parts to clean.**

- c. Place a small amount of alumina powder in a beaker and add reagent grade methanol to make a slurry mixture. Use this slurry mixture and a cotton swab to abrasively clean the parts listed above. Clean all surfaces that come into contact with the sample or ion beam
- d. Rinse away all abrasive residues with reagent grade methanol. Make sure all residues are rinsed away before the ultrasonic cleaning. If the methanol becomes cloudy or contains visible particles, rinse again.
- e. Place the parts in a clean beaker. Making sure to cover all parts with the solvent and loosely covering the beaker with aluminum foil, ultrasonically clean the parts for 15 minutes in each of the following reagent grade solvents in the order listed below
	- i. Methanol
	- ii. Acetone
	- iii. Methanol
- f. Dry the cleaned parts by letting them air dry in aluminum foil for 30 minutes. Make sure that the parts are covered by foil.
- E. Reassembling the Ion Source
	- a. Be sure to wear lint-free gloves when handling components of the ion source
	- b. Insert draw out plate, then draw out cylinder into the source body.
	- c. Insert entrance lens & ion focus lens into lens insulator. Slide entire assembly into source body. Secure in place with small set screw
	- d. Align source body with repeller, repeller insulator, source heater assembly, and filament components. Secure all together using the screws that pass through filament components. *A new filament may be needed. This would be the time to replace the old one with a new one.*

#### F. Re-install the Ion Source

- a. Secure the reassembled CI ion source within the MSD using the two thumb screws
- b. Reattach all wires
- c. Verify interface tip seal is in place on end of transfer line
- d. Close the vacuum manifold and make sure the vent valve is closed
- e. Re-attach the side board control cable and source power cable to the door of the MS vacuum manifold
- f. Firmly press the door of the MS vacuum manifold shut while turning the power of the MS back on. You should hear the roughing pump kick back on and the vacuum created should hold the door shut.
- g. In **Mass Hunter**, in **Tune and Vacuum Control**, prompt the MS to **Pump Down** (generally, this will not be necessary, due to the fact that pump down is initiated when the MS is turned back on in the step before). The software will prompt you to set MS temperatures specified in the loaded autotune file. Click **OK**.
- h. Reinstall the MSD and vent valve covers. Make sure the temperatures increase toward set points, and that the turbo pump speed advances to 100%.
- i. Prepare for autotuning by loading the PCI tune file. Once loaded, allow that instrument to reach thermal equilibrium by letting it run for 4 hours before initiating autotune
- j. Auto tune (detailed later)
- k. Check for air/water
- l. Correct SIM windows if necessary

#### **8. MS Autotuning**

- a. In the Mass Hunter software that operates the GC/MS, under **View** select **Tune and Vacuum Control** from the drop down list
- b. In the new interface, under **File** select **Load Tune Parameters**, load PCI tune file **pcich4.u**
- c. You will be prompted to set temperatures for the source  $\&$  quad (source: 250 °C, quad: 150OC). Click **Apply**, then **OK**
- d. Allow instrument to equilibrate for 4 hrs.
- e. Under **Setup**, select **Methane Flow Setup**. This will take you through various steps of the pre-tune
- f. Once the pre-tune is complete, under **Tune** select **CI Autotune**. This will take you through the various steps of the autotune
- g. When the autotuning is complete, a report will be generated. This report should automatically print to the attached printer. File this and all other autotune reports.
- h. Under **File** select **Save Tune Parameters**, select pcich4.u. Click **OK**
- i. Under **File** select **Load Tune Parameters**, load NCI tune file **ncich4.u**
- j. You will be prompted to set temperatures for the source  $\&$  quand (source: 200 $\degree$ C, quad: 140OC). Click **Apply**, then **OK**
- k. Allow instrument to equilibrate for 4 hrs.
- l. Under **Tune** select **CI Autotune**. This will take you through the various steps of the autotune.
- m. When the autotuning is complete, a report will be generated. This report should automatically print to the attached printer. File this and all other autotune reports.
- n. Under **File** select **Save Tune Parameters**, select ncich4.u. Click **OK**
- o. Under **View** select **Instrument Control** to return to the primary Mass Hunter screen

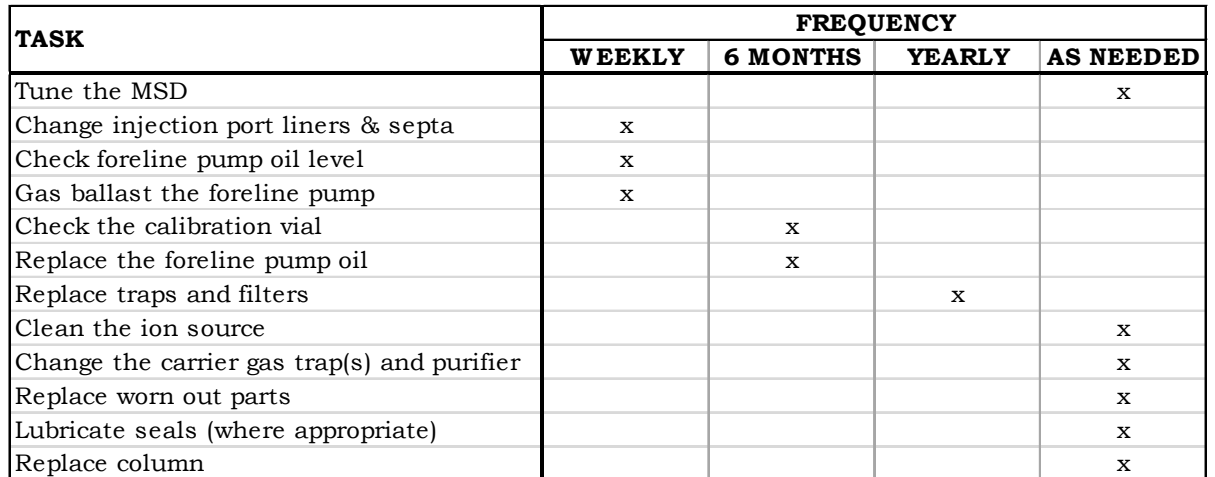

#### **Table III. Suggested maintenance check list (may vary according to instrument usage).**

# **V. ACQUISITION**

- 1. The instrumentation for acquisition is provided in section I.
- 2. The method details are provided in Appendix I.
- 3. Software operation
	- a. Loading & altering a method
		- i. In Mass Hunter, acquisition methods can be loaded under **File** select **Load Method**
		- ii. To alter MS parameters of the acquisition method -- under **Instrument** select **MS Edit Parameters**
			- 1. Here you will be able to adjust solvent delay, SIM windows, EM voltage, and select between SIM or SCAN modes
		- iii. To alter GC parameters of the acquisition method under **Instrument** select **GC Parameters**
			- 1. Here you will be able to adjust GC oven parameters, injector settings, and run length
		- iv. If changes have been made to a method, they can be saved under **File** select **Save Method** or **Save Method As** (if you don't want to over-write the previous version)
	- b. Preparing a run sequence
		- i. In Mass Hunter, to access the sequence table under **Sequence** select **Edit Sequence**. This will open sequence table window
		- ii. In the newly opened table you will be able to construct the sample run.
		- iii. To increase the number of rows for this table select *New Samples* in the upper left corner and specify the desired number of rows
		- iv. Columns specify
			- 1. Sequence order
			- 2. Sample name
			- 3. Vial location
			- 4. Operator's comments
			- 5. Method file path
			- 6. Method file name this is the acquisition method described earlier
			- 7. Acquired data path this is where your data for the run will be stored
			- 8. Date file ID this has to be unique for every sample in the run
			- 9. Sample type
- a. Sample
- b. Blank
- c. Calibration
- d. QC
- 10.Calibration level
- 11.Dilution
- v. The sequence table should include the following
	- 1. Hexane blanks
	- 2. Calibration standards
	- 3. QC samples (common reference standards)
	- 4. Your samples
- vi. The sequence table can have NO empty rows it will give you an error
- c. Saving sequence
	- i. Once desired adjustments to the sample table are made, click the X in the upper right hand corner to return view to primary Instrument Control window.
	- ii. Under **Sequence** select **Save Sequence As** which will prompt you to specify sequence name and file location.
	- iii. If the sequence was saved earlier and new corrections or adjustments were made, **Save Sequence** can be selected to save the updates instead of having a completely new sequence file.
- d. Running sequence
	- i. Under **Sequence** select **Run Sequence** which will open a new window.
	- ii. In the lower left hand corner of this new window click **Run**
- e. Tips & Tricks
	- i. Rather than creating a new sequence table from scratch every time, load an old sequence and simply update the sample IDs, acquired data path, vial IDs, etc.
	- ii. If there is a piece of data the needs to be repeated in many rows of a single column, by *right clicking* and selecting **fill down** it will copy that same info down throughout the column.
	- iii. If there is a piece of data that needs to be incrementally changed in many rows of a single column, by *right clicking* and selecting **fill down and increment** it will increment values down the column. This is most useful in the *data file* and *vial location* columns.
- 4. Example Chromatograms from acquisition (Figures 3 & 4)

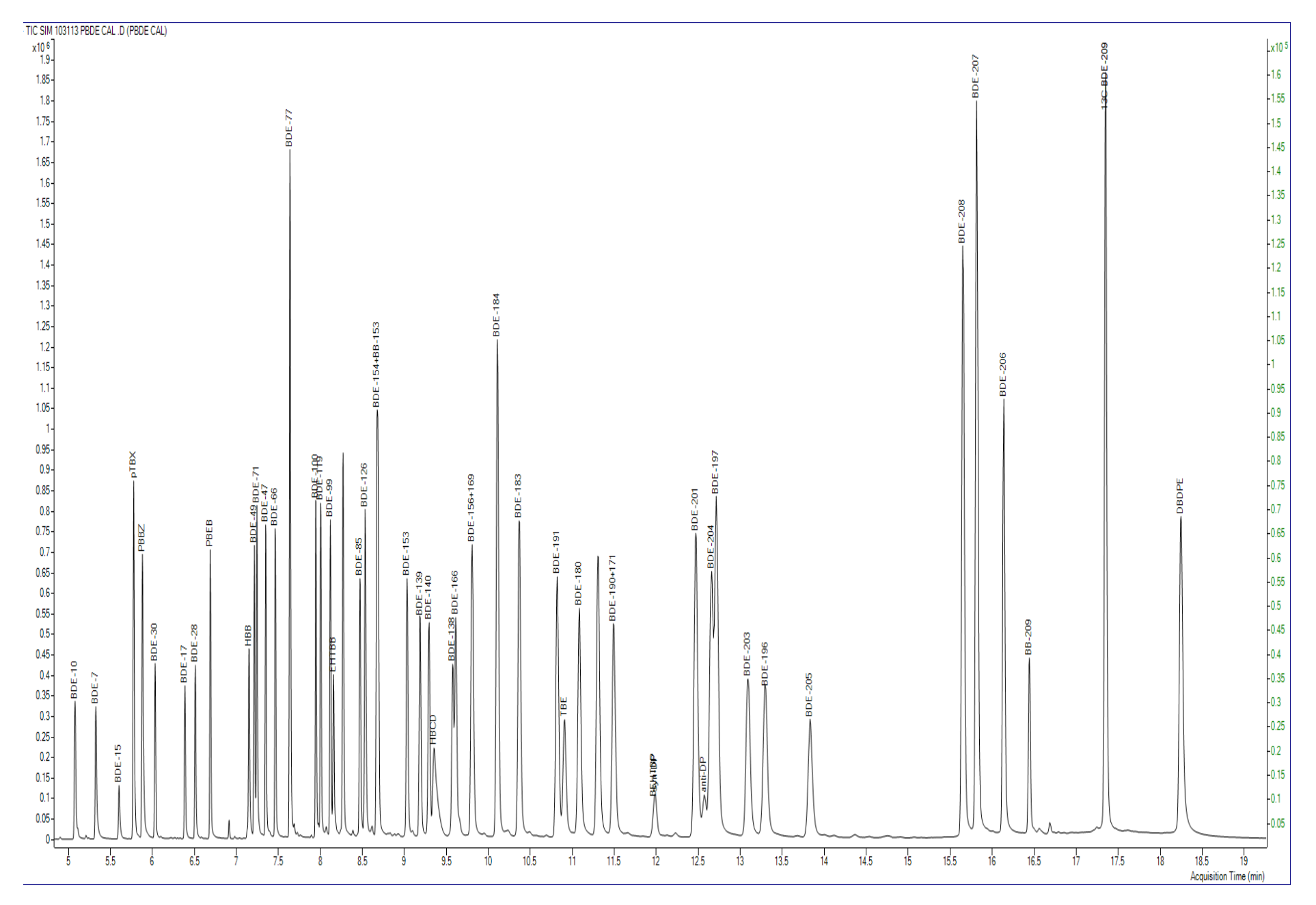

**Figure 3. Example of a BFR calibration standard chromatogram.**

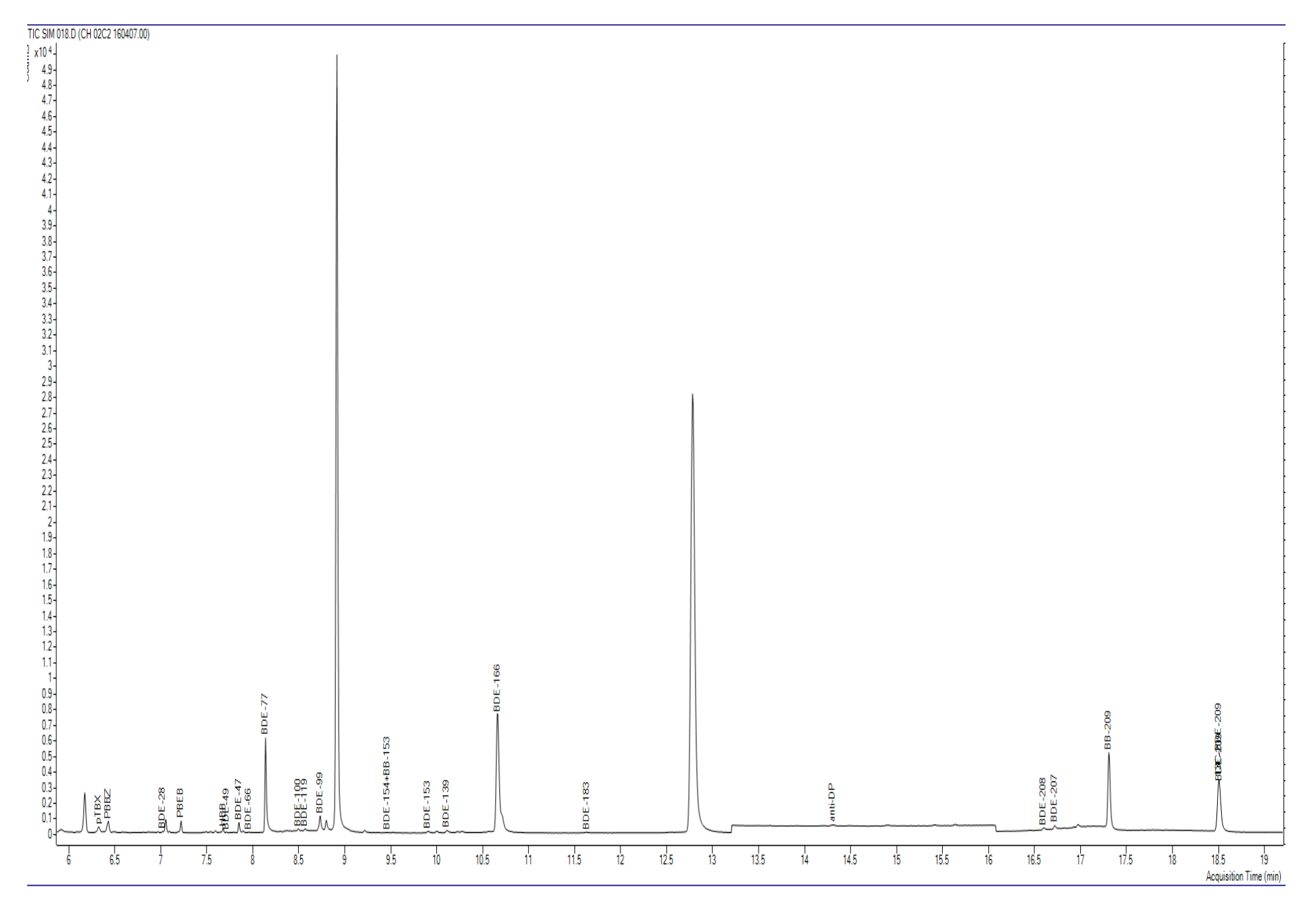

**Figure 4. Example of a sample chromatogram.** 

# **VI. QUANTITATION**

Mass Hunter software is used to quantitate the chromatograms produced from acquisition.

The data files generated in acquisition will need to be copied to the computer where quantitation will occur.

1. Mass Hunter Setup

For quantitation and data review/reporting purposes it is important to include certain sample and compound information.

Making changes to Mass Hunter sample table

- a. Sample table information can be added or removed by selecting **View**, then **Add/Remove Columns…**
- b. In the newly opened "Columns" window, verify that "Sample" is selected in the dropdown list at the top left.
- c. Available fields will appear in the left-hand box, while actively used fields appear in the right hand box. Fields can be moved back and forth using the *add* or *remove* buttons when a field is selected. The order of displayed fields can be adjusted in the right hand box.
- d. Sample fields/information to include
	- i. Quantitation Message Summary
	- ii. Outlier Summary
	- iii. Comment *– this will often be the batch ID*
	- iv. Name *– this will be the sample ID*
	- v. Data File
	- vi. Type
	- vii. Vial
	- viii. Acq. Date-Time
	- ix. Acq. Operator
	- x. Acq. Method File
	- xi. Level
	- xii. Sample Group
- e. Target Compound results can be adjusted by selecting "Compound Results" in the drop-down list at the top left of the "Columns" window
- f. Available fields will appear in the left-hand box, while actively used fields appear in the right hand box.
- g. Compound result fields/information to include
	- i. Final Conc.
	- ii. Resp.
	- iii. RT
- h. Internal standard results can be adjusted by selecting "ISTD Compound Results" in the drop-down list at the top left of the "Columns" window
- i. Available fields will appear in the left-hand box, while actively used fields appear in the right hand box.
- j. ISTD compound results fields/information to include i. Resp.
- 2. Quantitating Data
	- a. Open the Mass Hunter Quantitative Analysis program
	- b. Under **File** select **New Batch**. This will open a new window that will allow you to navigate through your computer's folder/file directory.
	- c. Navigate to the folder that contains your data files. Provide a name for the batch in the space for *File Name*. Click **Create**
	- d. A new window will appear prompting you to add samples to the batch. All data files within the same folder as the batch file that you just created should appear. Highlight in blue the files that are to be quantitated. Click **OK**
	- e. At this time, the data files may need to be translated. The program should do this automatically and the progression of the translation should be visible onscreen.
	- f. Once translation is complete, the samples will be loaded to the Quantitative Analysis sample table.
	- g. Under **File** select **Save Batch**
	- h. At this time, make sure all calibration standards in the sequence table have "Cal" under the column *Type*
	- i. At this time, make sure all calibration standards in the sequence table have "1" under the column *Level* (this is not the case if your calibration uses multiple levels – 1,2,3… would be appropriate in such a case)
	- j. Set up sample groups for your quantitation.
		- i. This allows you to group samples within the sample table to calibration standards in the table.
		- ii. There is a column called "sample group"
		- iii. By entering in values of 1,2,3… in this column the analyst defines the grouping
		- iv. Each group must have one calibration standard, and should not have more than that.
		- v. Each sample (row) in the table must have a sample group listed
- k. Select a calibration standard by clicking on the far left box the row corresponding to a calibration standard. A black arrow should appear and the row become highlighted in dark green.
- l. Under **Method** select **Edit**, then select **Open Method From Existing File**
- m. Navigate to a quantitation method that you saved earlier in the window that pops up. Click **Open**
- n. Update the retention times
	- i. Select *Retention Time Setup* in the left hand method task list.
	- ii. The TIC is shown below compound list
	- iii. Update retention times either by manually entering in time in RT column based on TIC (this is generally done when the peak retention times have changed significantly from previous quant method usage), or by clicking **Update** and selecting **Update Retention Times.** Select all compounds. Click **OK**
- o. Update the qualifier ion ratios
	- i. Under **Update** select **Update qualifier ratios**
	- ii. Select all compounds. Click **OK**
- p. Validate your method by selecting Validate in the left-hand method task list. Resolve any errors that might arise
- q. Click **Save As** in the left-hand method task list. Navigate to the folder containing your data files and provide a name for you quantitation method.
- r. Click Exit in the left-hand method task list. A new window will open asking if you would "…like to apply this method to the batch?". Make sure that *Analyze* is selected below the yes/no options, then click **Yes**.
- s. Under **File** select **Save Batch**.
- t. To review and make adjustment of your integration peaks for the chromatograms under **View** select **Compounds-at-a-glance**. This will open a new window with all compounds and all sample laid out in a grid of windows
- u. The grid of windows can be changed by selecting the **Panes: # x #** drop-down list from the upper ribbon
- v. The order of compounds and samples can be changed by clicking **Layout** then selecting **Setup Layout** and making adjustments within the newly opened window
- w. Allow the software to enable user peak adjustment by clicking on the icon of a green peak with two small black boxes on either side from the upper ribbon. This will enable a variety of other icons in the upper ribbon for manual integration
- x. Things to consider when quantitating…
	- i. Look at the peak shape. The peak shape in a sample should be similar to what is in the calibration standard. If the peaks are tailing, fronting, flat tops, split tops, or of any other irregular shape, refer to the GC manual, page 70 for chromatographic problems and how to resolve them. In some cases the sample will need to be rerun and/or recleaned. If these actions down help then the compound needs to be deleted with a corresponding not in the data entry spreadsheet
	- ii. Look at the ion abundances. The most abundant ion in the TIC should be the quantitation ion. Additionally, the abundance of the qualifying ion(s) relative to the quantifying ion in samples should match what is observed in the calibration standard

*There are exceptions to this rule in the case of co-eluting peaks. For example, BDE-209 & 13C12-BDE-209 will elute simultaneously, so when inspecting the ion spectra for one of these compounds, the quant/qual ions used for the other peak may be at a higher abundance than those for the present target compound. This scenario is most likely to occur at low concentrations of the parent compound. The peaks for BEHTBP & syn-DP overlap, so this scenario also pertains to those two compounds.* 

- iii. Look at the response of the peak from the base of the peak and the top of the peak. The overall area (response) of the peak should be at least 3x the baseline. As an example: the base of the peak is at 100, and the overall response of the peak is 800 – the area is greater than 3x the peak base value, so it is acceptable.
- iv. The bottom boundary of the quantitation area should reflect the baseline trend around the target peak. Meaning, all peaks should have a straight quantitation baseline in cases of a uniformly even baseline, or be at a complimentary angle if the baseline is increasing or decreasing.
- v. Look at the retention times. The retention time of specific peaks in samples should be very similar to the retention time of those same peaks in the calibration standard. Peak shifting does happen and when it does it does not necessarily happen uniformly throughout a single chromatogram. The analyst can use internal standard and surrogate standard peaks as markers to assess the degree and direction of retention time shifting that is taking place in the chromatogram. This can be tricky. The more you do it the easier it will become. If you see large peak shifting, then the sample may be too concentrated – dilute and rerun to confirm peaks. Use your judgement and experience when identifying and/or deleting peaks.
- y. When you have finished deleting/reviewing/manually adjusting peaks close the **compounds-at-a-glance** window. In the upper ribbon select **Analyze Batch**. This will requantitate all calculated values using the adjustments that have been made to samples and/or calibration standards

#### z. Under **File** select **Save Batch**.

aa. Export data for entry in IADN raw entry spreadsheet

- i. Under File select **Export**, then **Export Table**
- ii. Select file type as either CSV or Excel, and select location for file to be generated (ideally in the same folder as the data files)

#### bb.Generate Reports

- i. Under **Report** select **Generate**
- ii. Select report folder (ideally the in the same location as the data files)
- iii. Select report method (specified by user)
- iv. You can choose to report only specific samples or specific compounds
- v. Click **OK**
- vi. Save the resulting report PDF document on the network drive for permanent reference
- cc. Entering data into raw entry spreadsheet
	- i. Copy data from CSV or excel file that was exported earlier into sorting spreadsheet provided by program data manager
	- ii. Run Sorting Macro
	- iii. Each tab of spreadsheet represents data for a specific field location
	- iv. Copy data directly from sorted tabs into the IADN raw data entry spreadsheet
- 3. Example reports

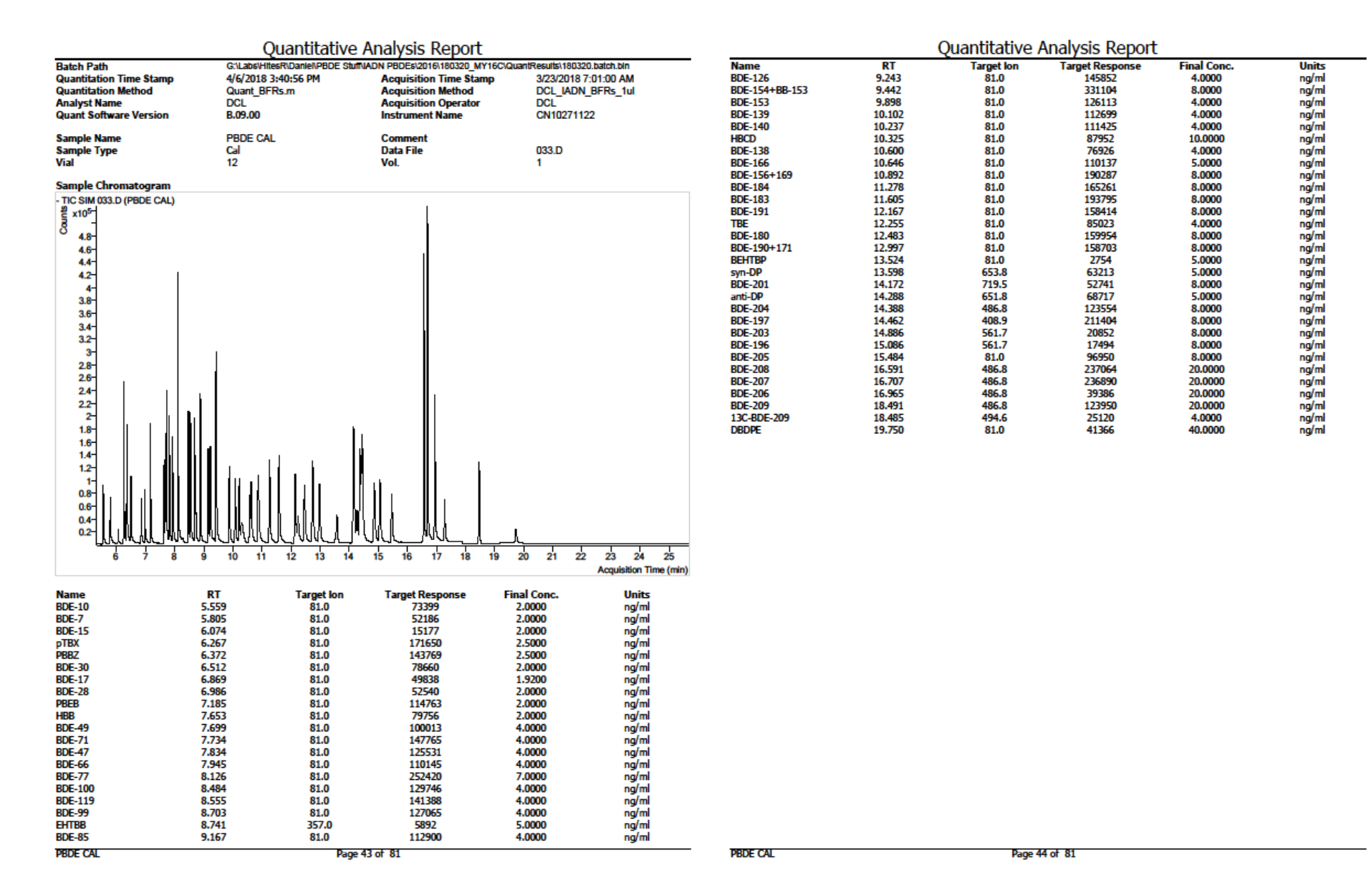

**Figure 5. Example of quantitation report for BFR calibration standard.**

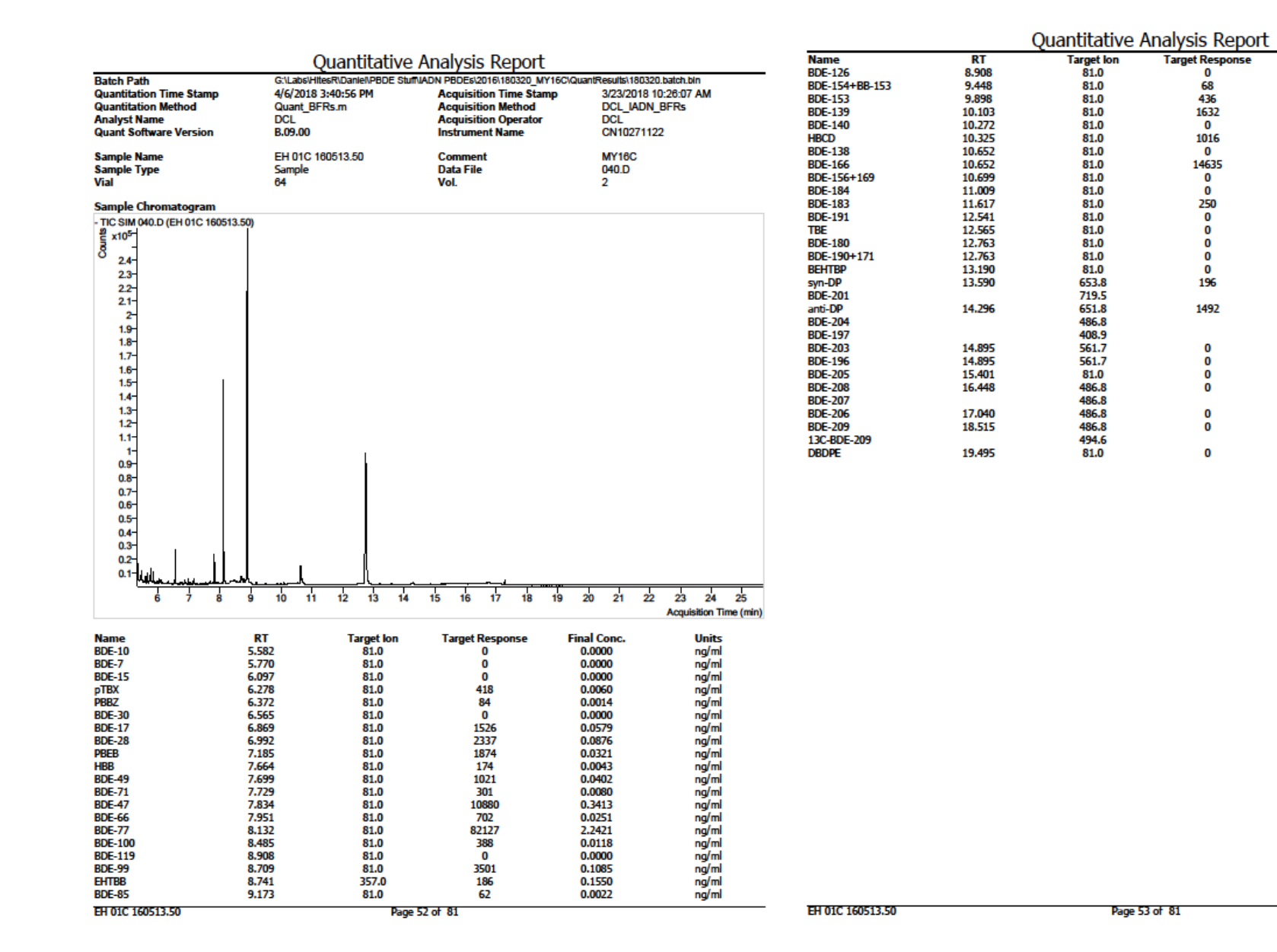

**Final Conc.** 

0.0000

0.0016

0.0136

0.0570

0.0000

0.1138

0.0000

0.6541

0.0000

0.0000

0.0101

0.0000

0.0000

0.0000

0.0000

0.0000

0.0228

**ND** 

0.1599

**ND** 

**ND** 

0.0000

0.0000

0.0000

0.0000

**ND** 

0.0000

0.0000

**ND** 

0.0000

**Units** 

ng/ml

ng/ml

 $mg/ml$ 

ng/ml

ng/ml

ng/ml

ng/ml<br>ng/ml<br>ng/ml

ng/ml

ng/ml

ng/ml

 $ng/ml$ ng/ml<br>ng/ml<br>ng/ml

ng/ml

ng/ml

ng/ml<br>ng/ml<br>ng/ml

ng/ml

ng/ml

 $ng/ml$ 

ng/ml<br>ng/ml<br>ng/ml

ng/ml

 $nq/ml$ 

**Figure 7. Example of quantitation report for sample.**

### **VII. STANDARDS and SPIKING**

### 1. BFR Calibration Standard

Prepared by combining PBDE Internal Standard stock, PBDE Surrogate Standard stock, Non-PBDE stock, and BFR-PAR

| Elute          |                | Amount  | Elute |                | Amount  |
|----------------|----------------|---------|-------|----------------|---------|
| Order          | Compound       | (ng/ml) | Order | Compound       | (ng/ml) |
| $\mathbf{1}$   | <b>BDE-10</b>  | 20.0    | 27    | <b>HBCD</b>    | 100.0   |
| $\overline{2}$ | $BDE-7$        | 20.0    | 28    | <b>BDE-138</b> | 40.0    |
| 3              | <b>BDE-15</b>  | 20.0    | 29    | <b>BDE-166</b> | 50.0    |
| $\overline{4}$ | pTBX           | 25.0    | 30    | BDE-156+169    | 80.0    |
| 5              | <b>PBBZ</b>    | 25.0    | 31    | <b>BDE-184</b> | 80.0    |
| 6              | <b>BDE-30</b>  | 20.0    | 32    | <b>BDE-183</b> | 80.0    |
| $\overline{7}$ | <b>BDE-17</b>  | 19.2    | 33    | <b>BDE-191</b> | 80.0    |
| 8              | <b>BDE-28</b>  | 20.0    | 34    | <b>BTBPE</b>   | 40.0    |
| 9              | <b>PBEB</b>    | 20.0    | 35    | <b>BDE-180</b> | 80.0    |
| 10             | <b>HBB</b>     | 20.0    | 36    | <b>BDE-181</b> | 100.0   |
| 11             | <b>BDE-49</b>  | 40.0    | 37    | BDE-190+171    | 80.0    |
| 12             | $BDE-71$       | 40.0    | 38    | <b>BEHTBP</b>  | 50.0    |
| 13             | <b>BDE-47</b>  | 40.0    | 39    | $swn-DP$       | 50.0    |
| 14             | <b>BDE-66</b>  | 40.0    | 40    | <b>BDE-201</b> | 80.0    |
| 15             | <b>BDE-77</b>  | 70.0    | 41    | anti-DP        | 50.0    |
| 16             | <b>BDE-100</b> | 40.0    | 42    | <b>BDE-204</b> | 80.0    |
| 17             | <b>BDE-119</b> | 40.0    | 43    | <b>BDE-197</b> | 80.0    |
| 18             | <b>BDE-99</b>  | 40.0    | 44    | <b>BDE-203</b> | 80.0    |
| 19             | <b>EHTBB</b>   | 50.0    | 45    | <b>BDE-196</b> | 80.0    |
| 20             | <b>BDE-118</b> | 50.0    | 46    | <b>BDE-205</b> | 80.0    |
| 21             | <b>BDE-85</b>  | 40.0    | 47    | <b>BDE-208</b> | 200.0   |
| 22             | <b>BDE-126</b> | 40.0    | 48    | <b>BDE-207</b> | 200.0   |
| 23             | BDE-154+BB153  | 80.0    | 49    | <b>BDE-206</b> | 200.0   |
| 24             | <b>BDE-153</b> | 40.0    | 50    | <b>BDE-209</b> | 200.0   |
| 25             | <b>BDE-139</b> | 40.0    | 51    | 13C12-BDE-209  | 40.0    |
| 26             | <b>BDE-140</b> | 40.0    | 52    | <b>DBDPE</b>   | 400.0   |

**Table 4. Contents of BFR Calibration Standard.**

### 2. Additional Standards

For additional information on stock standard and the preparation of various BFR standard mixtures, see IADN Standards Preparation SOP.

### 3. Internal Standard Spiking

Spiking of sample vials following nitrogen blow down with internal standards (50 µl spikes for vapor and particle phases, and 200 µl spike for precipitation) results in amounts summarized in Table 5.

### **Table 5. Internal standard amounts in IADN samples**

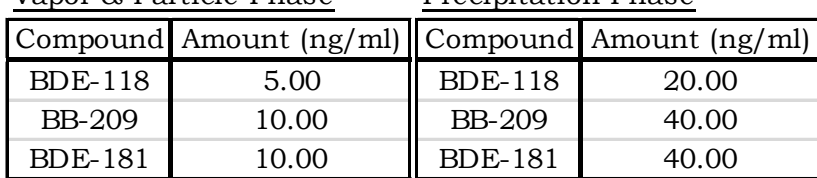

Vapor & Particle Phase Precipitation Phase

4. Surrogate Standards.

When extraction are being set up, surrogate recovery standards are added to each sample by spiking with the surrogate recovery working mix. The target recovery amounts for BFRs are noted in Table 6

**Table 6. BFR surrogate recovery standard amounts**

| Compound      | Amount (ng/ml) |
|---------------|----------------|
| $BDE-77$      | 3.00           |
| BDE-166       | 5.00           |
| 13C12-BDE-209 | 4 NO           |

# **Appendix I. Instrument Control Parameters for BFR split/splitless acquisition method.**

INSTRUMENT CONTROL PARAMETERS: CN10271122

--------------------------------------------

Mon Jul 29 19:33:15 2019

#### Control Information

------- -----------

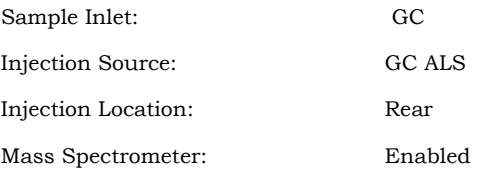

No Sample Prep method has been assigned to this method.

#### GC

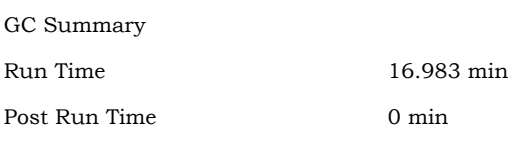

Oven

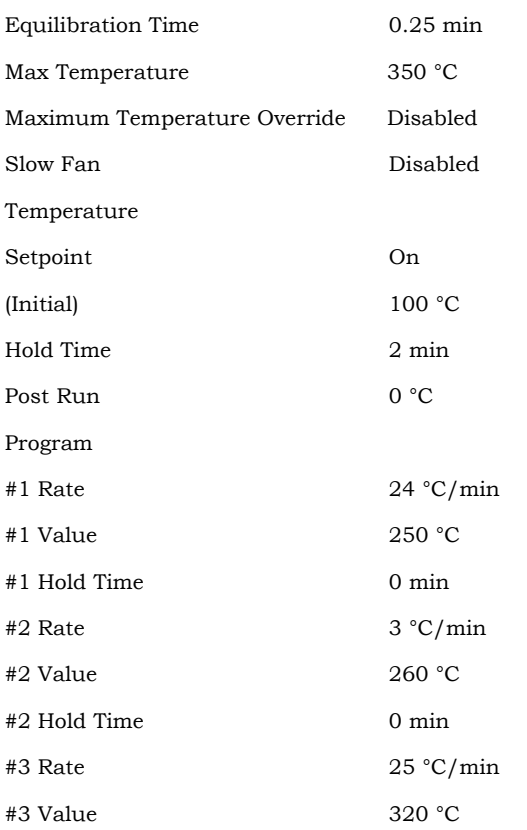

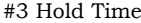

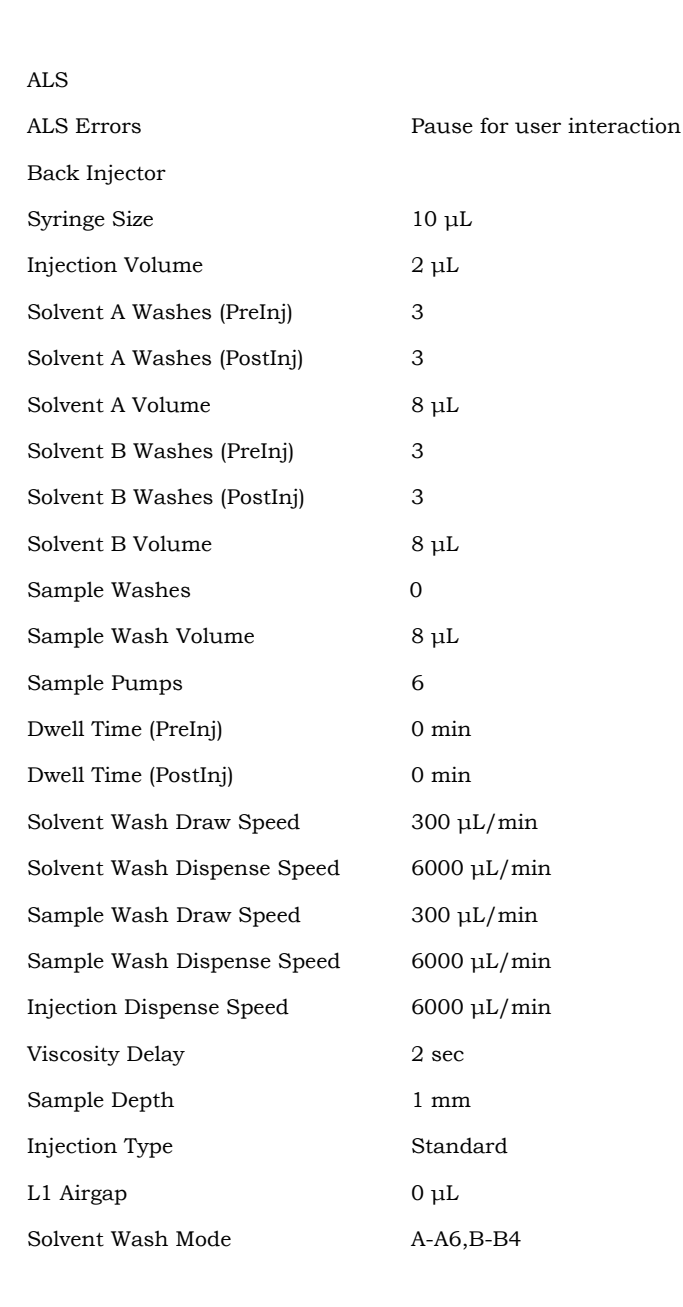

Sample Overlap

Mode Sample overlap is not enabled

#### Front MM Inlet He

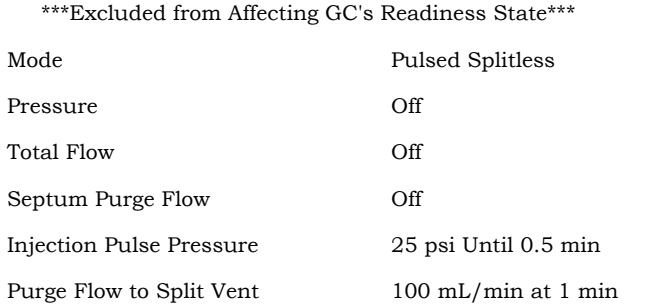

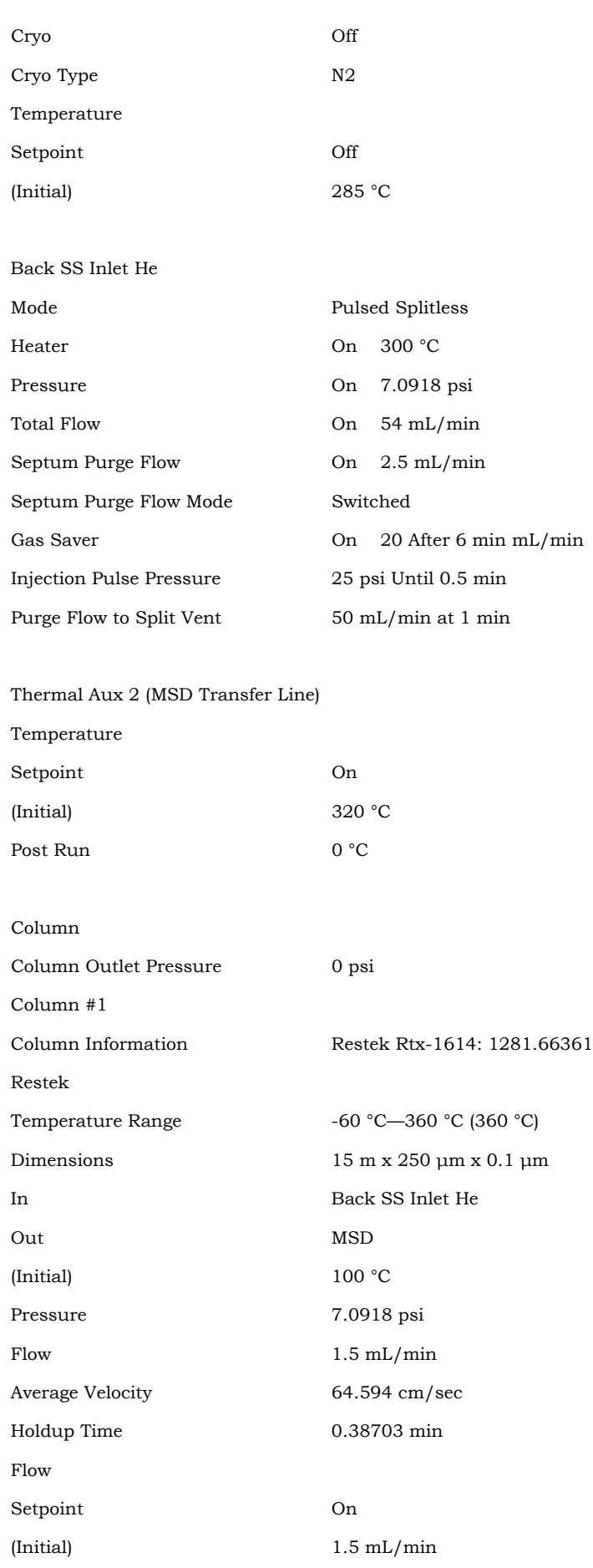

Valve 1

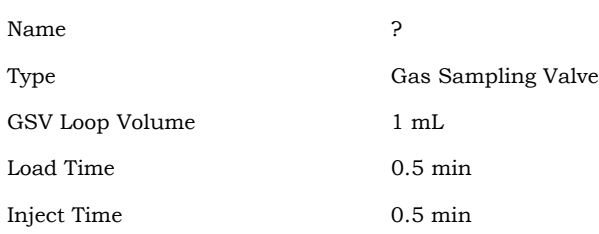

#### PCM C

#### PCM C He

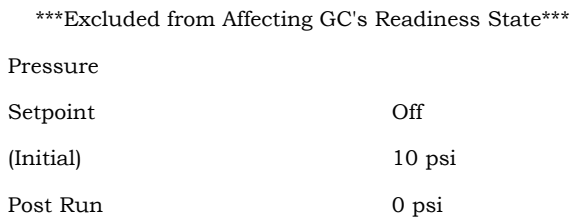

#### Aux PCM C He

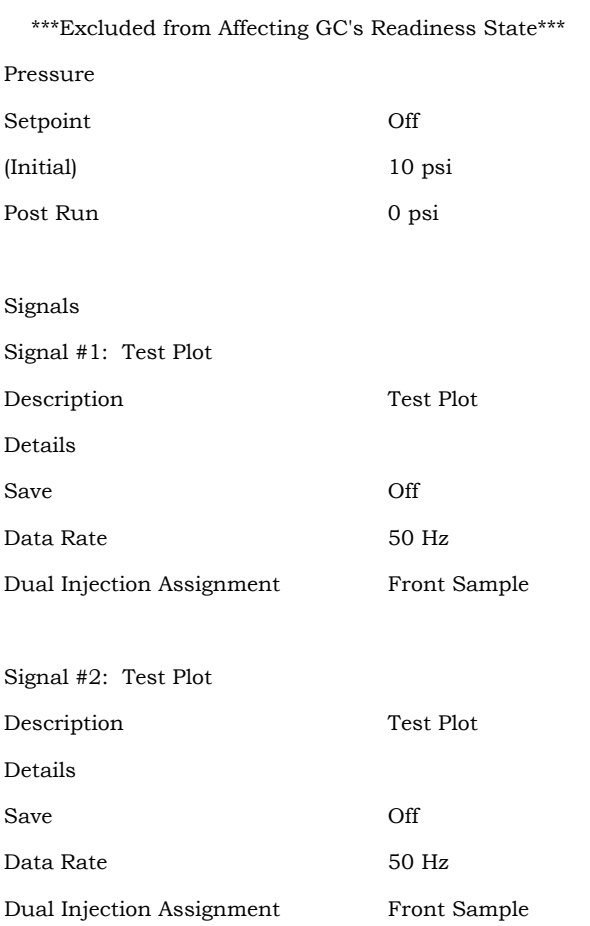

Signal #3: Test Plot

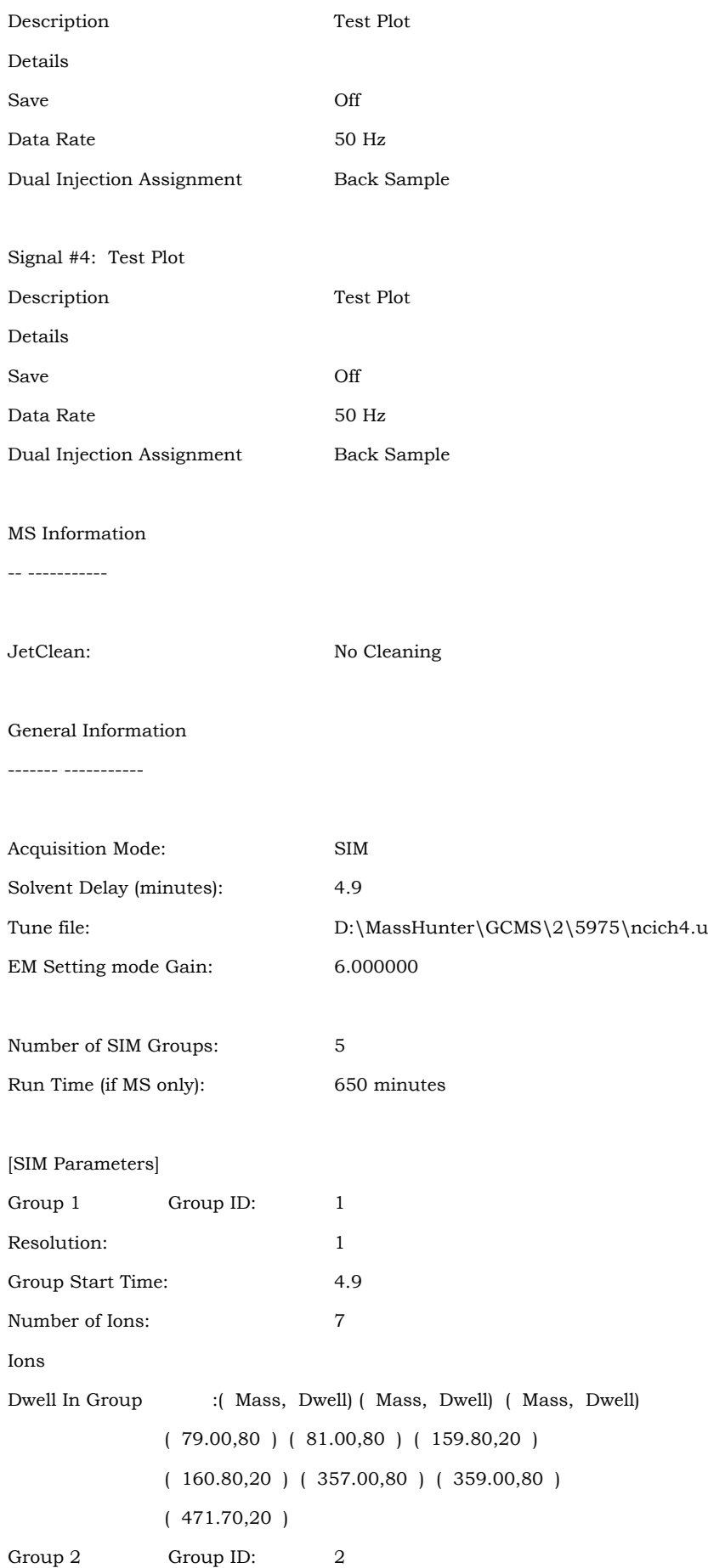

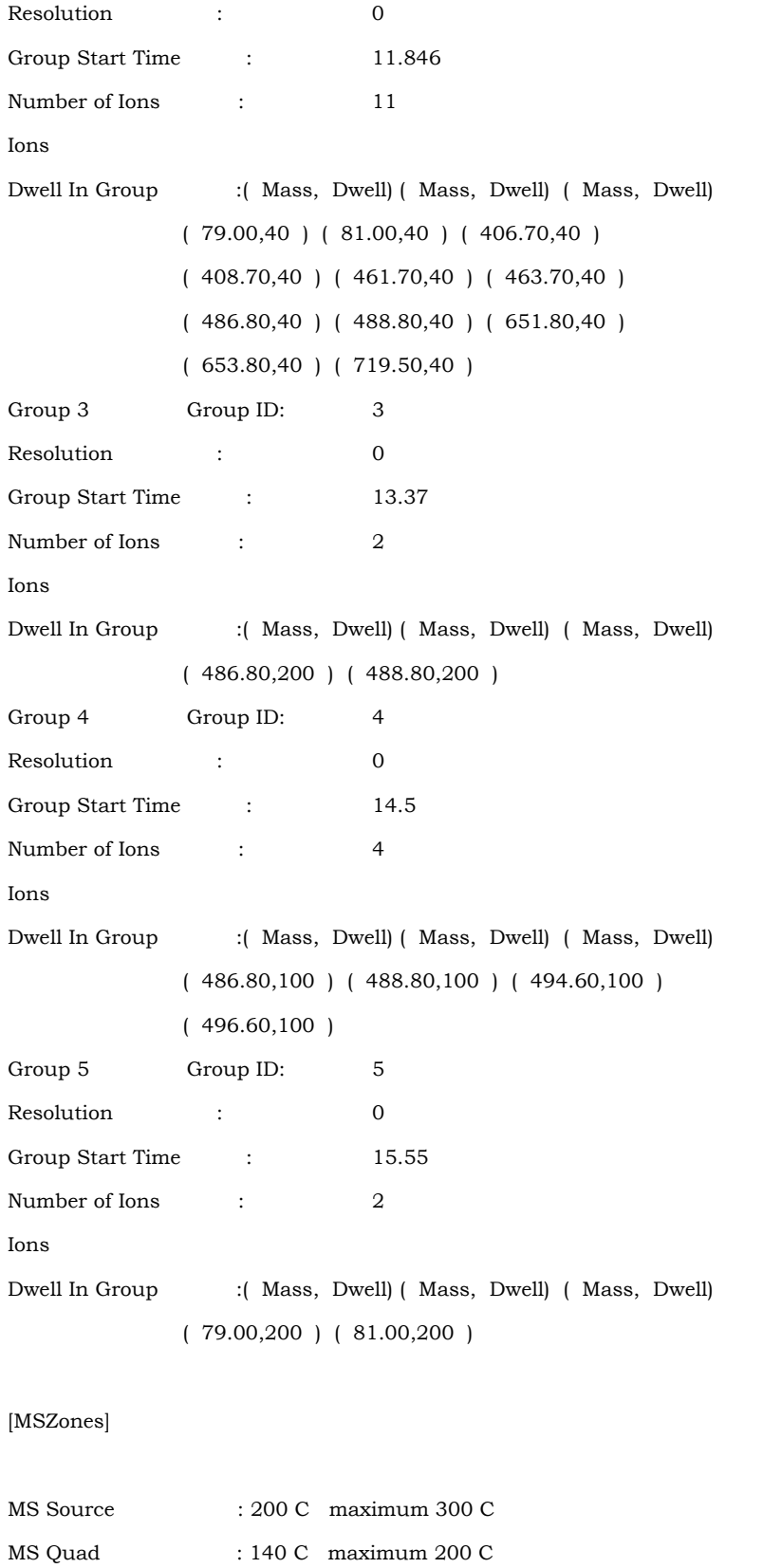

#### Timed Events

----- ------

#### Number Events= 0

#### END OF MS ACQUISTION PARAMETERS

TUNE PARAMETERS for SN: US10264402

---------------------------------

Trace Ion Detection is OFF.

49.443 : EMISSION

- 148.953 : ENERGY
- 4.006 : REPELLER
- 144.251 : IONFOCUS
- 5.000 : ENTRANCE\_LENS
- 1858.824 : EMVOLTS

2258.824 : Actual EMV

6.07 : GAIN FACTOR

- 2178.000 : AMUGAIN
- 126.375 : AMUOFFSET
- 1.000 : FILAMENT
- 0.000 : DCPOLARITY
- 28.361 : ENTLENSOFFSET
- -503.000 : MASSGAIN
- -35.000 : MASSOFFSET
- CI Flow Rate: 40
- $CI A/B Gas : 1$

#### END OF TUNE PARAMETERS

----------------------

END OF INSTRUMENT CONTROL PARAMETERS

------------------------------------

### **Appendix II. Instrument Control Parameters for BFR multi-mode inlet large volume acquisition method.**

INSTRUMENT CONTROL PARAMETERS: CN10271122

--------------------------------------------

Sat Aug 15 20:50:03 2020

Control Information

------- -----------

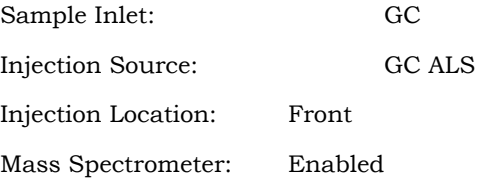

No Sample Prep method has been assigned to this method.

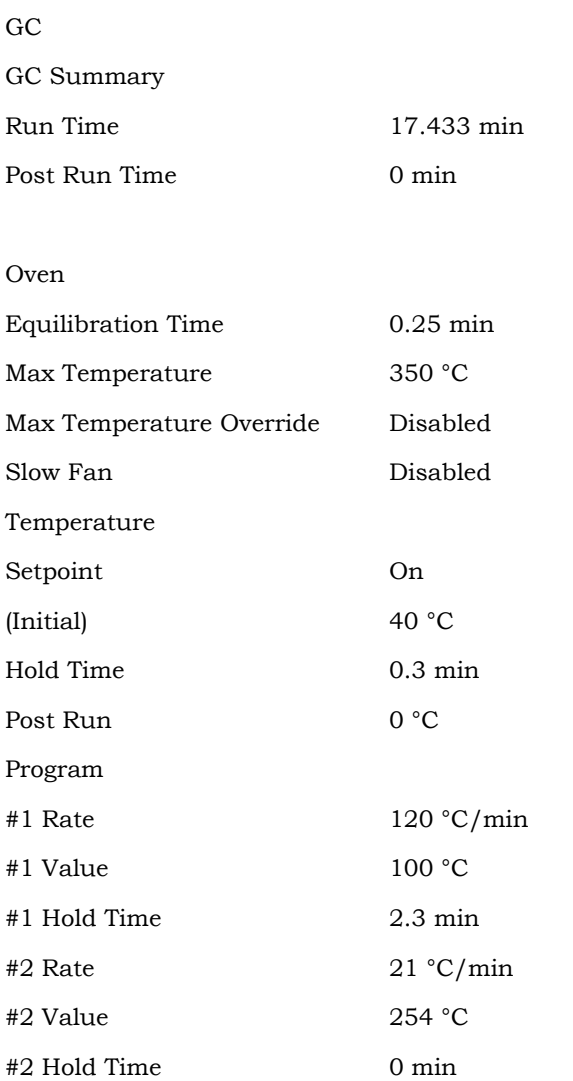

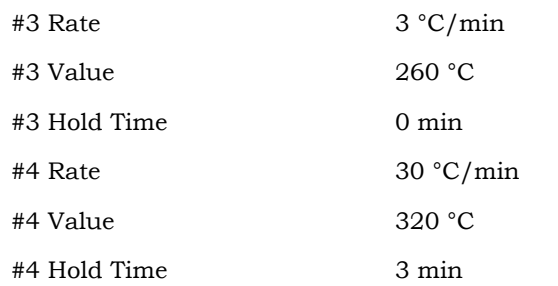

ALS

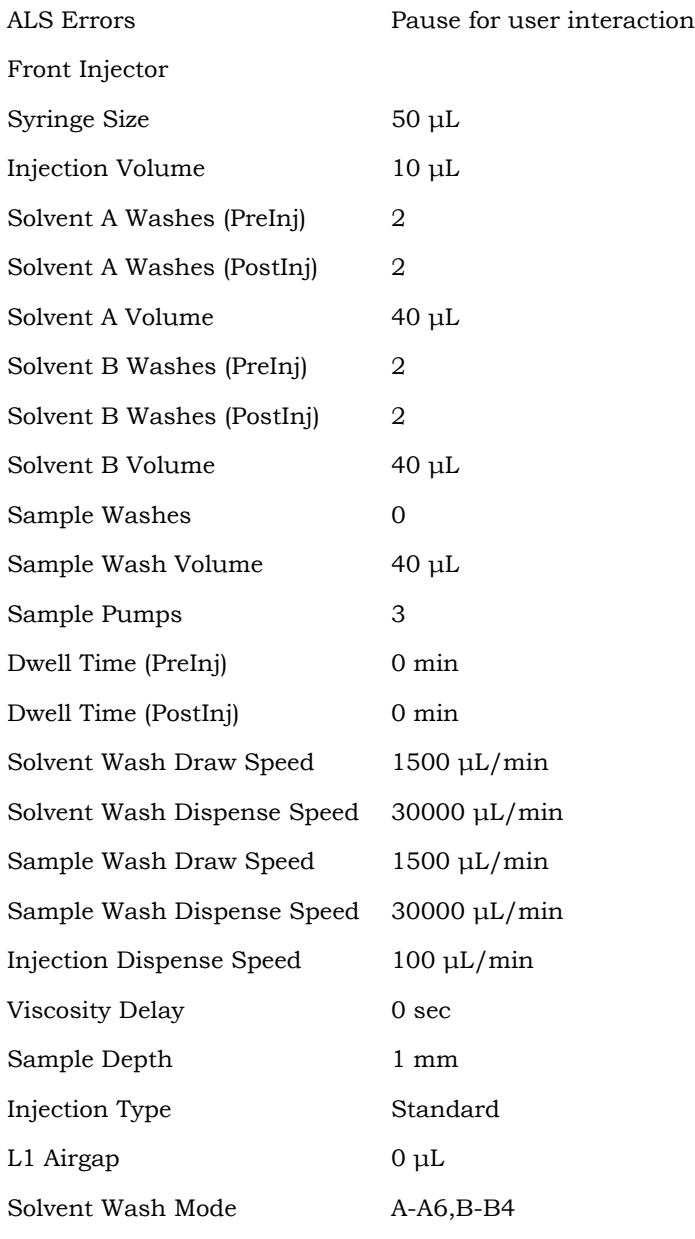

### Sample Overlap

Mode Sample overlap is not enabled

#### Front MM Inlet He

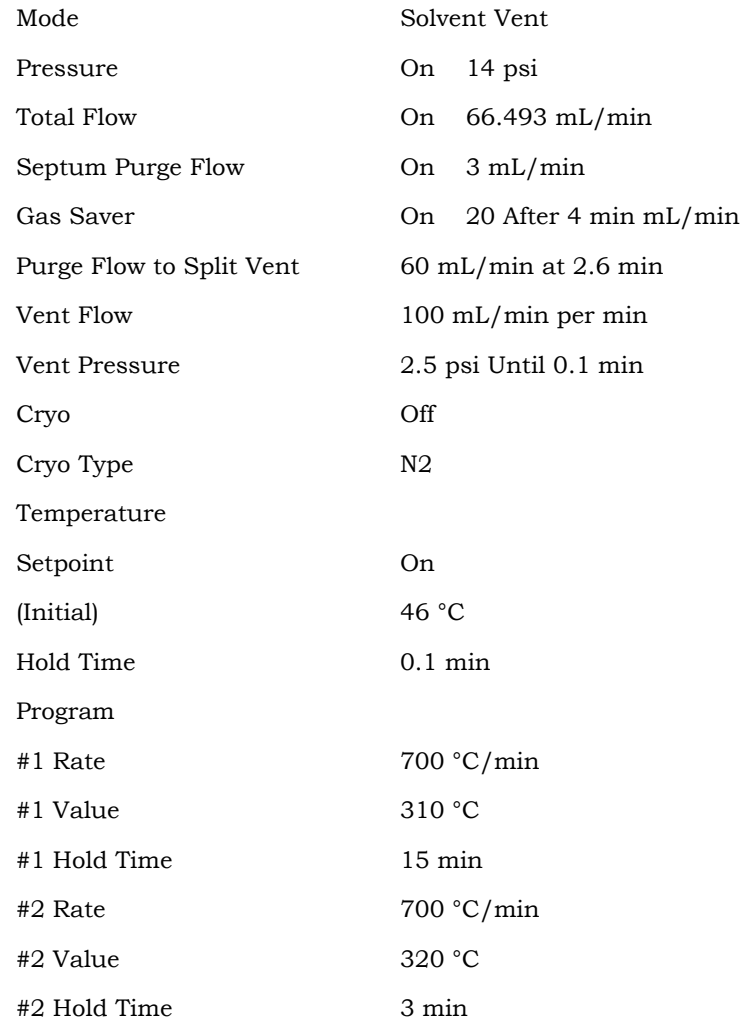

#### Back SS Inlet He

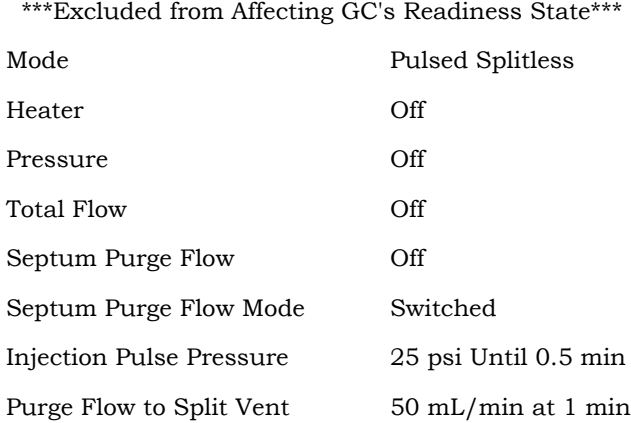

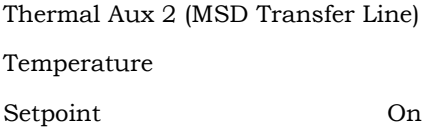

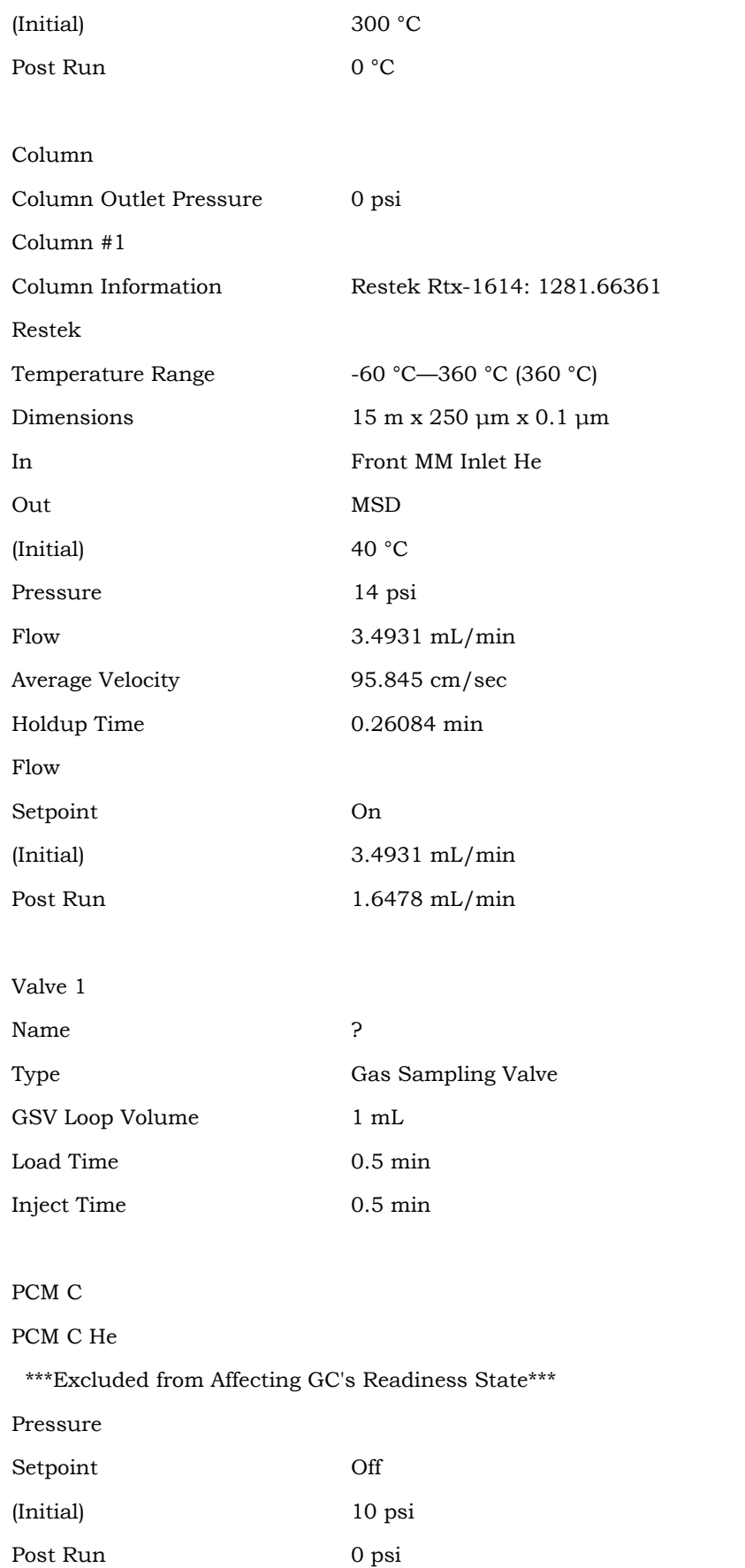

#### Aux PCM C He

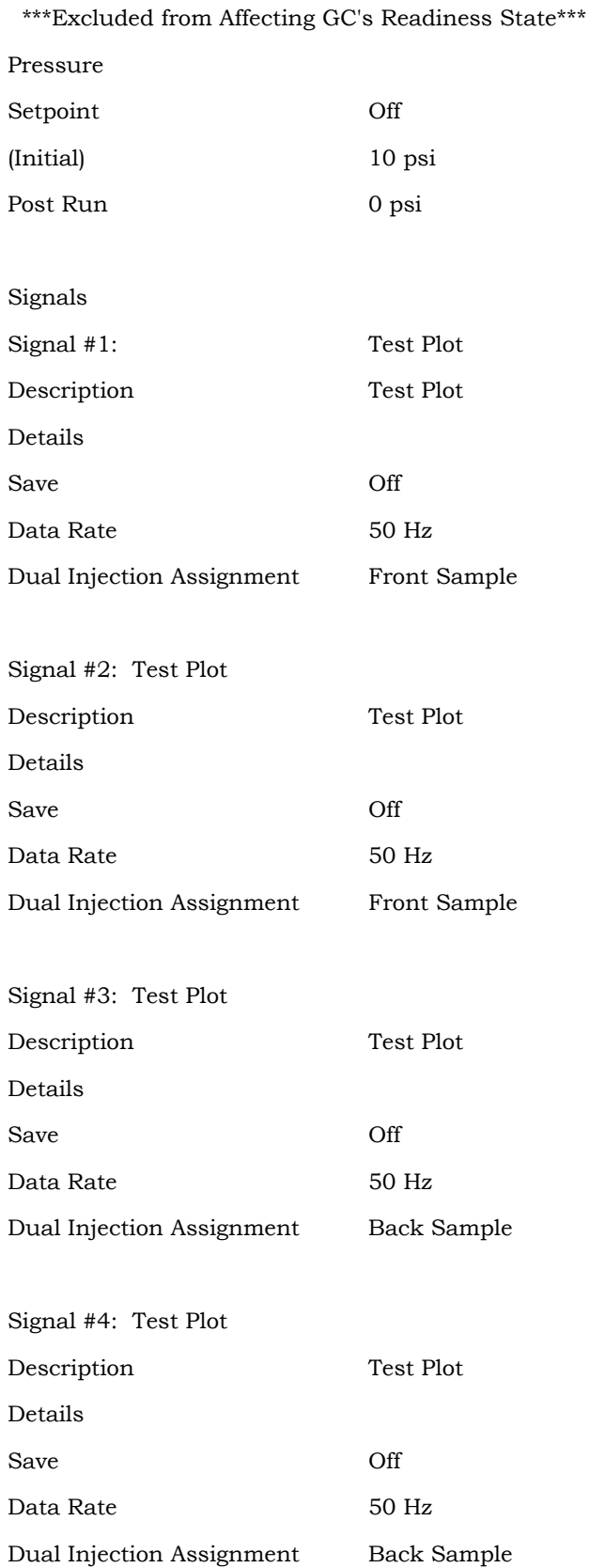

#### MS Information

-- -----------

JetClean: No Cleaning

#### General Information

------- -----------

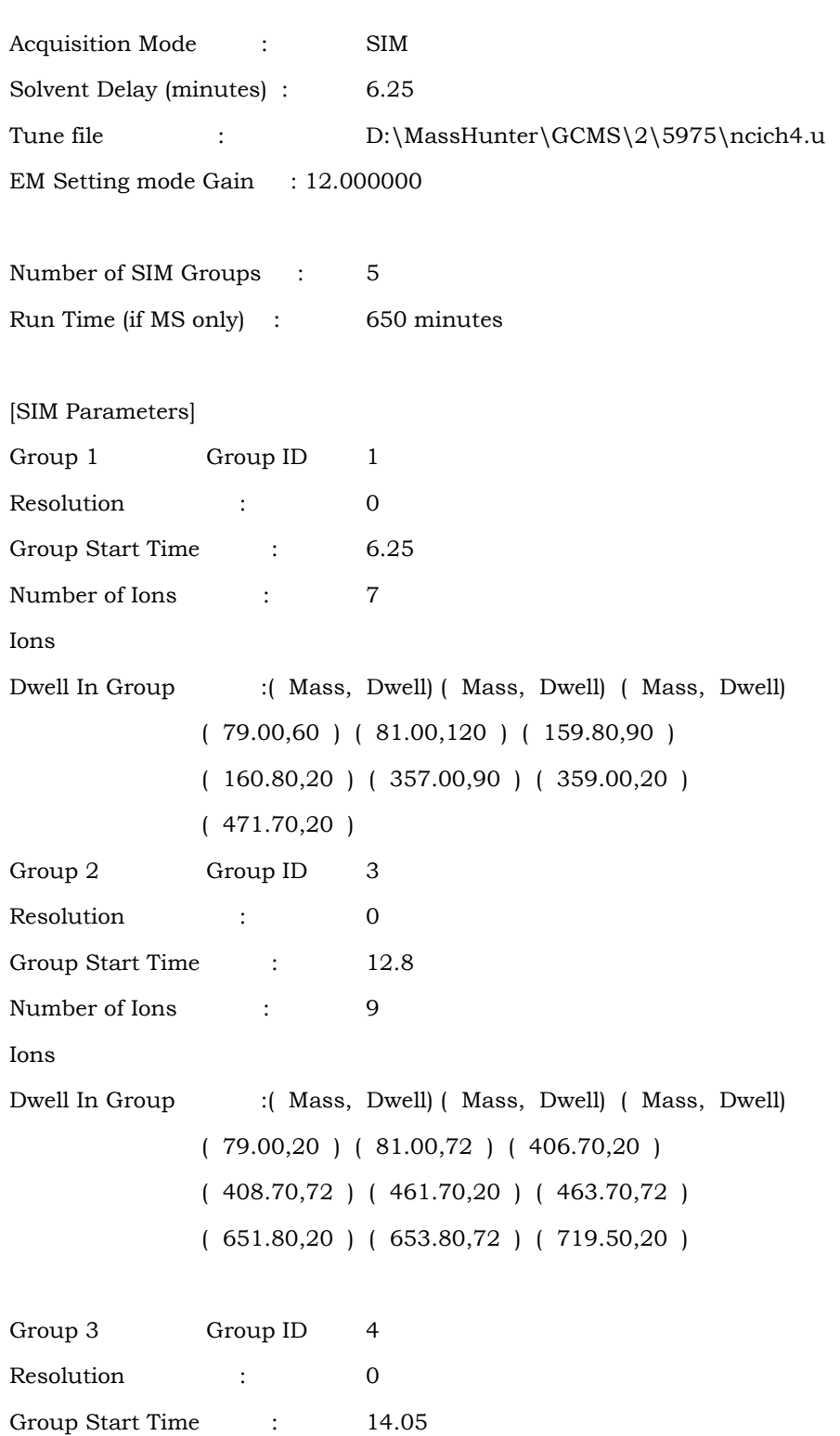

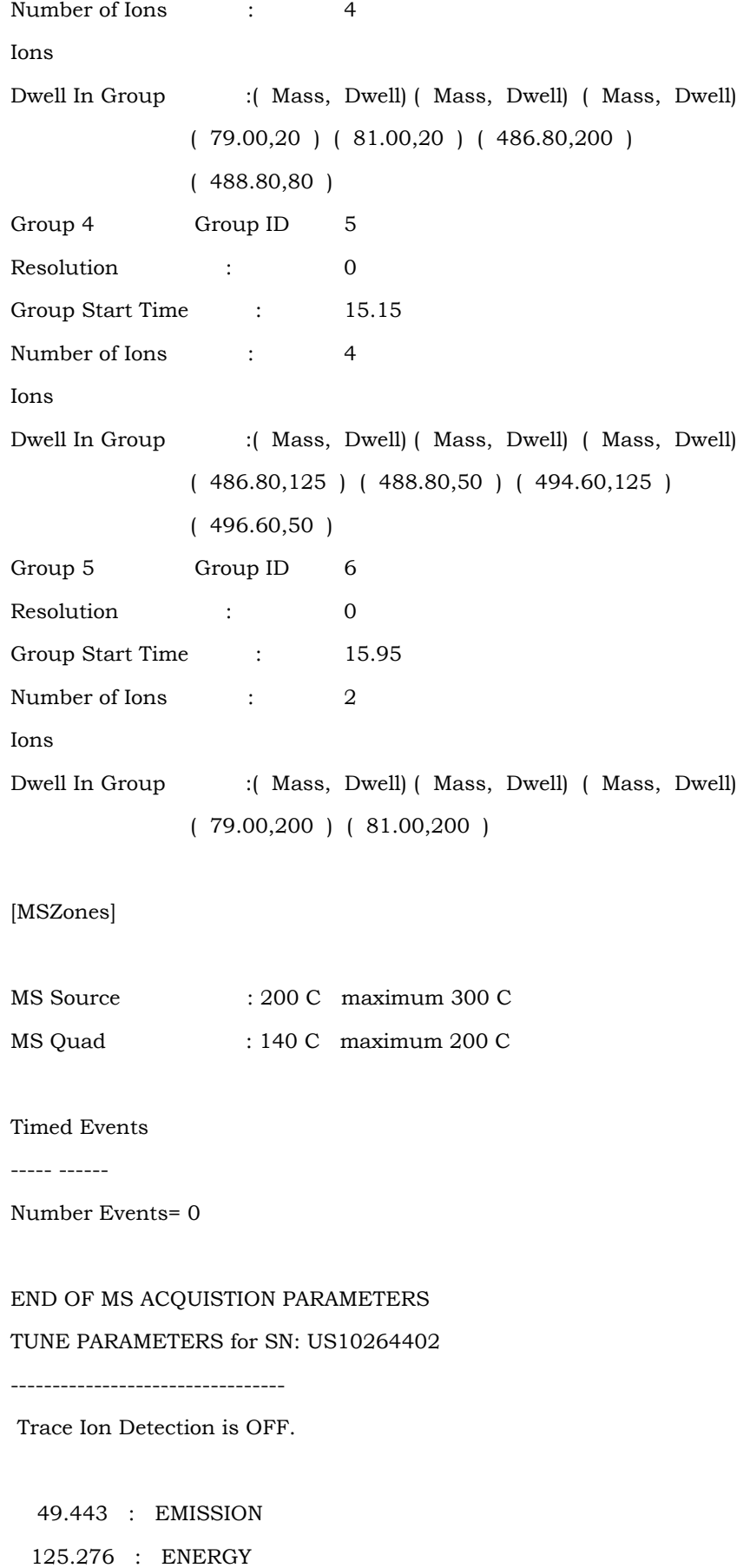

4.006 : REPELLER

- 153.741 : IONFOCUS
- 0.000 : ENTRANCE\_LENS
- 1529.412 : EMVOLTS

2070.588 : Actual EMV

12.10 : GAIN FACTOR

- 2185.000 : AMUGAIN
- 127.000 : AMUOFFSET
- 1.000 : FILAMENT
- 0.000 : DCPOLARITY
- 30.118 : ENTLENSOFFSET
- -503.000 : MASSGAIN
- -35.000 : MASSOFFSET
- CI Flow Rate: 40
- $CI A/B Gas : 1$

#### END OF TUNE PARAMETERS

----------------------

#### END OF INSTRUMENT CONTROL PARAMETERS

------------------------------------